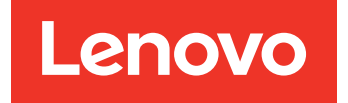

Lenovo Hardware Management Pack para Microsoft System Center Operations Manager Guia de Instalação e do Usuário

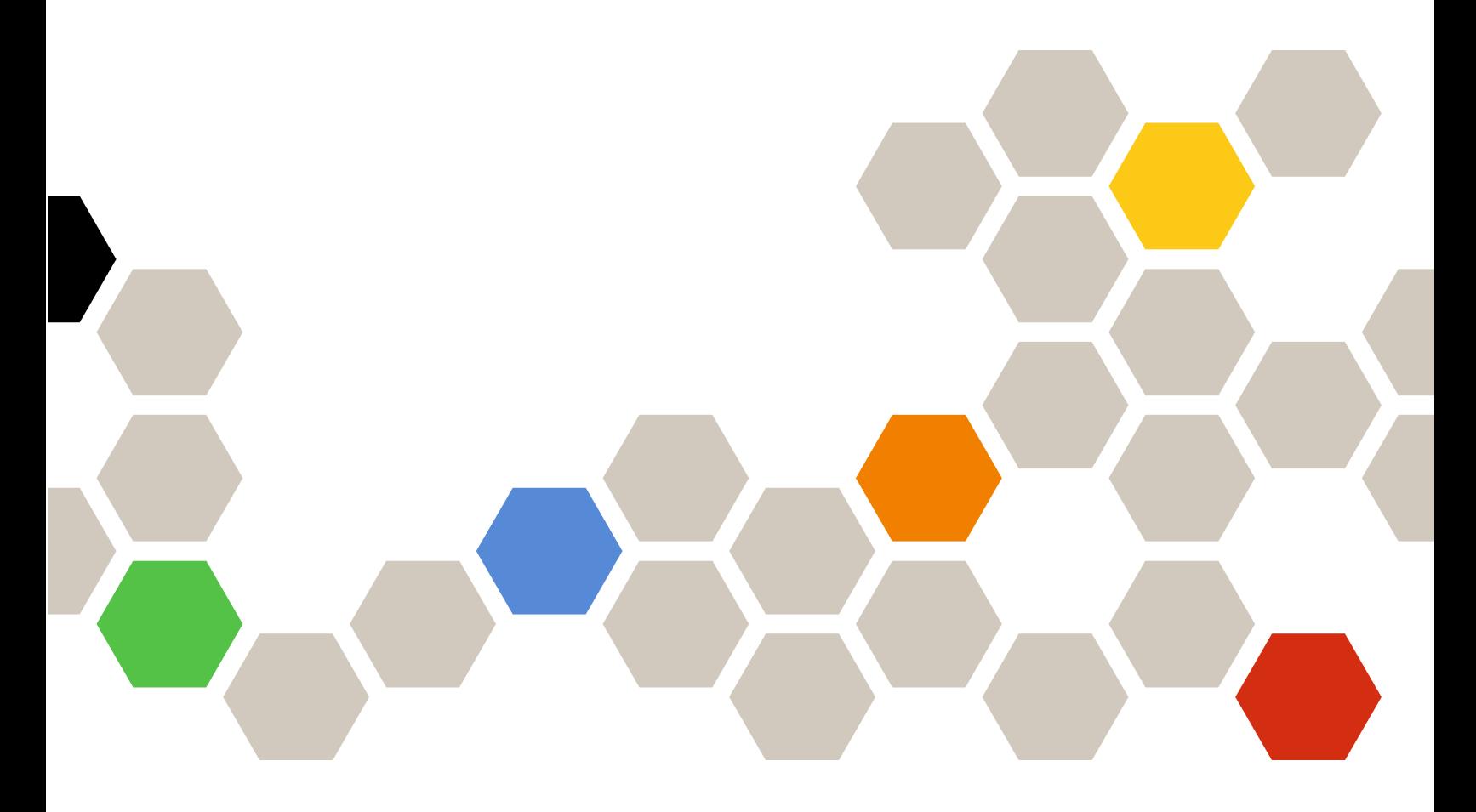

**Versão 7.6.0**

#### **Nota**

Antes de usar estas informações e o produto suportado por elas, leia as informações em [Apêndice D](#page-70-0)  ["Avisos" na página 65.](#page-70-0)

**Décima quinta edição (Abril de 2019)**

### **© Copyright Lenovo 2014, 2019. Portions © Copyright IBM Corporation 1999, 2014**

AVISO DE DIREITOS LIMITADOS E RESTRITOS: se dados ou software forem fornecidos de acordo com um contrato de GSA (Administração de Serviços Gerais), o uso, a reprodução ou a divulgação estarão sujeitos às restrições definidas no Contrato Nº GS-35F-05925.

# **Conteúdo**

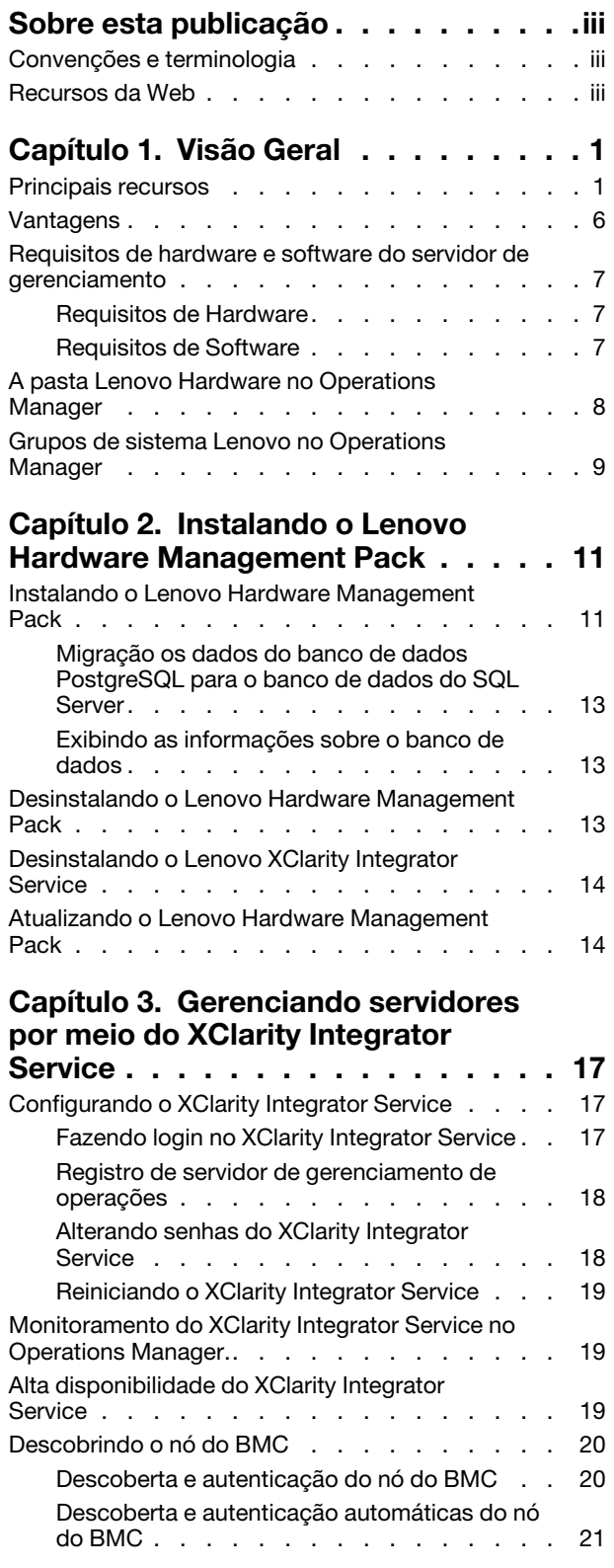

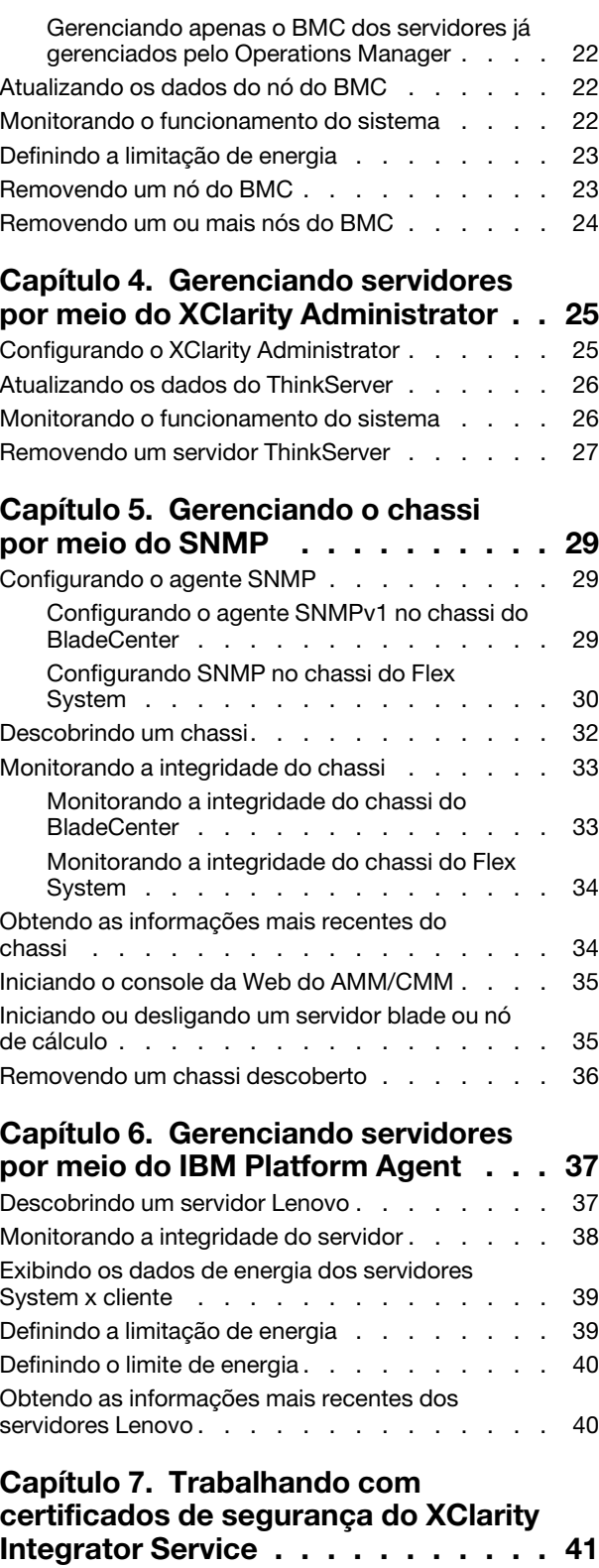

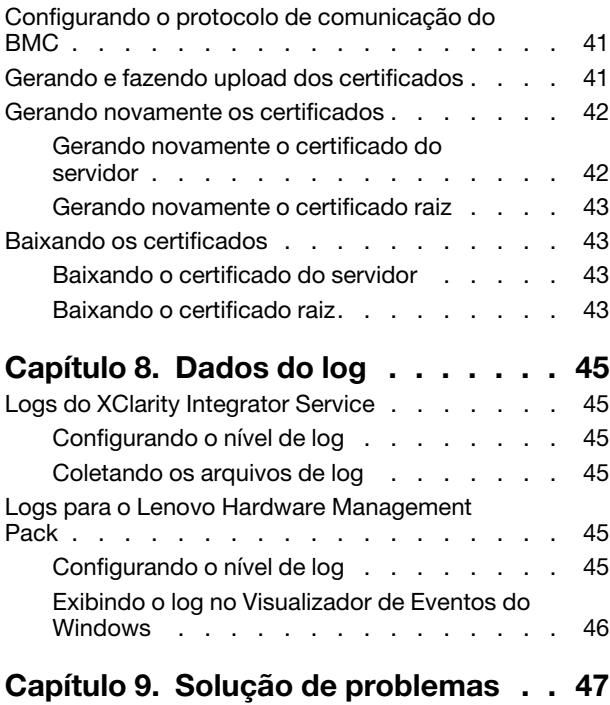

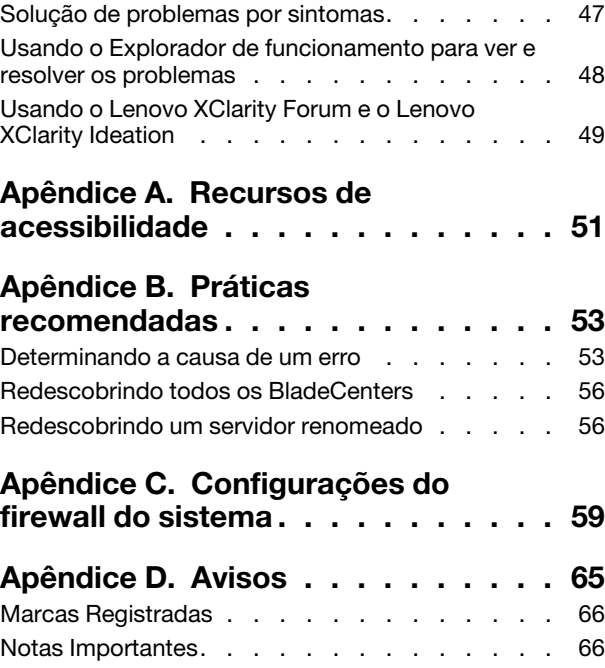

# <span id="page-4-0"></span>**Sobre esta publicação**

Esta publicação fornece as instruções para instalar o Lenovo® Hardware Management Pack para Microsoft® System Center Operations Manager (doravante chamado de Lenovo Hardware Management Pack) no Microsoft System Center Operations Manager (doravante chamado de Operations Manager) e usar os recursos integrados para gerenciar os sistemas em seu ambiente.

## <span id="page-4-1"></span>**Convenções e terminologia**

Parágrafos que começam com **Nota** ou **Importante** em negrito são significados específicos que destacam informações importantes.

**Nota:** Esses avisos fornecem dicas, orientações ou recomendações importantes.

**Importante:** Esses avisos fornecem informações ou orientações que podem ajudá-lo a evitar situações inconvenientes ou difíceis.

A tabela a seguir descreve alguns termos, acrônimos e abreviaturas usados neste documento.

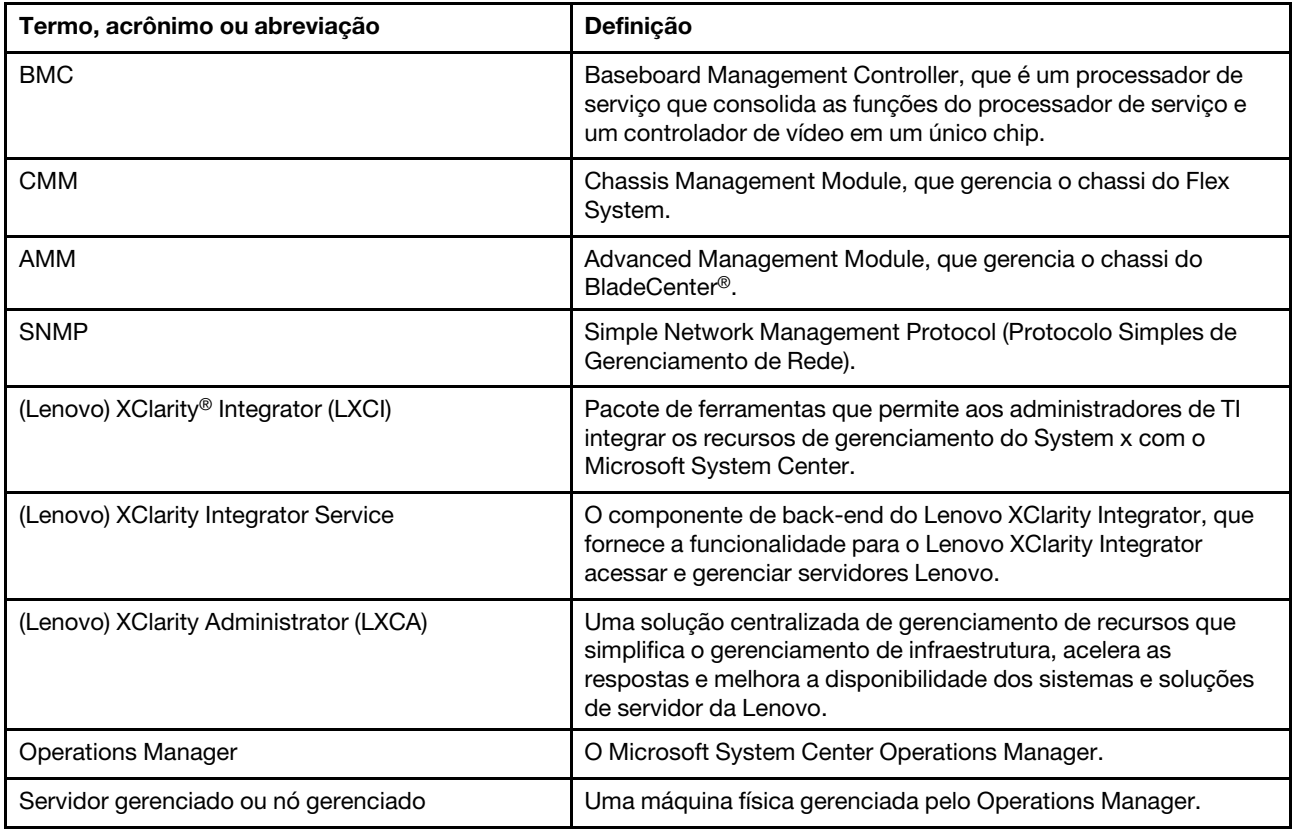

### <span id="page-4-2"></span>**Recursos da Web**

Os seguintes sites fornecem os recursos para entender, usar e solucionar problemas do chassi do BladeCenter, do chassi do Flex System, dos servidores ThinkServer®, dos servidores ThinkSystem®, dos servidores System x e das ferramentas de gerenciamento de sistemas.

#### **Site da Lenovo para Microsoft Systems Management Solutions para servidores Lenovo**

Este site localiza os downloads mais recentes das ofertas do XClarity Integrator para Microsoft System Center Management Solutions:

• [Site do Lenovo XClarity Integrator para Microsoft System Center](https://datacentersupport.lenovo.com/documents/lnvo-manage)

#### **Gerenciamento de Sistemas com Soluções Lenovo XClarity**

Esse site fornece uma visão geral das soluções Lenovo XClarity que integram o System x e o hardware do Flex System para fornecer a capacidade de gerenciamento de sistemas:

• [Site de Gerenciamento de Sistemas com a Solução Lenovo XClarity](http://www3.lenovo.com/us/en/data-center/software/systems-management/xclarity-integrators/)

#### **Lenovo XClarity Forum e Ideation**

Os seguintes sites fornecem fórum e ideias de todos os produtos Lenovo XClarity:

- [Site do Lenovo XClarity Forum](https://forums.lenovo.com/t5/Lenovo-XClarity/bd-p/xc01_eg)
- [Site do Lenovo XClarity Ideation](https://forums.lenovo.com/t5/XClarity-Ideation/idb-p/id_xc_en)

#### **Portal de suporte técnico da Lenovo**

Esse site ajuda a localizar suporte para hardware e software:

• [Site de suporte da Lenovo](http://www.lenovo.com/support)

#### **Lenovo ServerProven**

O site obtém as informações sobre compatibilidade de hardware com servidores Lenovo ThinkSystem, servidores System x, servidores BladeCenter e servidores Flex System:

• [Site de compatibilidade do Lenovo ServerProven](https://static.lenovo.com/us/en/serverproven/index.shtml)

#### **Site Microsoft System Center Operations Manager**

Esse site fornece uma visão geral do Microsoft System Center Operations Manager:

• [Site do Microsoft System Center Operations Manager](https://technet.microsoft.com/library/hh205987.aspx)

# <span id="page-6-0"></span>**Capítulo 1. Visão Geral**

O Lenovo Hardware Management Pack gerencia o estado de funcionamento dos servidores ThinkSystem, servidores System x, servidores ThinkServer, do chassi do BladeCenter e do chassi do Flex System usando os recursos avançados do Operations Manager. O Lenovo Hardware Management Pack fornece uma exibição das infraestruturas de TI e minimiza o tempo de inatividade causado por problemas de hardware.

# <span id="page-6-1"></span>**Principais recursos**

O Lenovo Hardware Management Pack tem os seguintes recursos principais:

- Gerenciamento dos servidores System x, dos servidores ThinkSystem, dos servidores BladeCenter e dos servidores Flex System por meio do XClarity Integrator Service (modo fora da banda).
- Gerenciamento dos servidores ThinkServer por meio do XClarity Administrator (modo fora da banda).
- Gerenciamento do chassi do BladeCenter e do chassi do Flex System por meio de SNMP.
- Gerenciamento dos servidores System x, dos servidores BladeCenter e dos servidores Flex System instalados com os sistemas operacionais Windows® por meio do IBM® Platform Agent (modo dentro da banda).

**Nota:** O IBM Platform Agent não oferece suporte para o gerenciamento dos servidores ThinkSystem e de outros servidores baseados em BMC instalados com o sistema operacional Windows 2016 ou versões posteriores. Portanto, não é recomendada usar o IBM Platform Agent para gerenciar servidores.

O Lenovo Hardware Management Pack contém vários pacotes de gerenciamento. A tabela a seguir fornece os nomes, IDs e as principais funções correspondentes dos pacotes de gerenciamento.

| <b>Lenovo Hardware Management</b><br>Pack                                      |                                                         | Principais funções                                                                                                    |                                                                                                    |                                                                                                    |                                                                                                    |
|--------------------------------------------------------------------------------|---------------------------------------------------------|----------------------------------------------------------------------------------------------------|----------------------------------------------------------------------------------------------------|----------------------------------------------------------------------------------------------------|----------------------------------------------------------------------------------------------------|
| Nome do pacote<br>de<br>gerenciamento                                          | ID do pacote de<br>gerenciamento                        | Gerenciar<br>servidores<br>System x,<br>ThinkSystem,<br>BladeCenter e<br>Flex System por<br>meio do XClarity<br>Integrator<br>Service (modo<br>fora da banda) | Gerenciar<br>servidores<br>ThinkServer por<br>meio do XClarity<br>Administrator<br>(modo fora da<br>banda) | Gerenciar<br>servidores<br>System x,<br><b>BladeCenter e</b><br>Flex System por<br>meio do IBM<br><b>Platform Agent</b><br>(modo dentro da<br>banda) | Gerenciar o<br>chassi do Flex<br>System e o<br>chassi do<br><b>BladeCenter por</b><br>meio de SNMP |
| Lenovo<br>Hardware<br>Management<br>Pack - Biblioteca<br>Comum                 | Lenovo.<br>HardwareMgmt-<br>Pack.Common                 |                                                                                                    |                                                                                                    |                                                                                                    |                                                                                                    |
| Lenovo<br>Hardware<br>Management<br>Pack - Biblioteca<br>de IDs de<br>hardware | Lenovo.<br>HardwareMgmt-<br>Pack.<br><b>HardwarelDs</b> |                                                                                                    |                                                                                                    |                                                                                                    |                                                                                                    |

Tabela 1. Lista de funções do Lenovo Hardware Management Pack

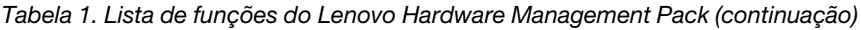

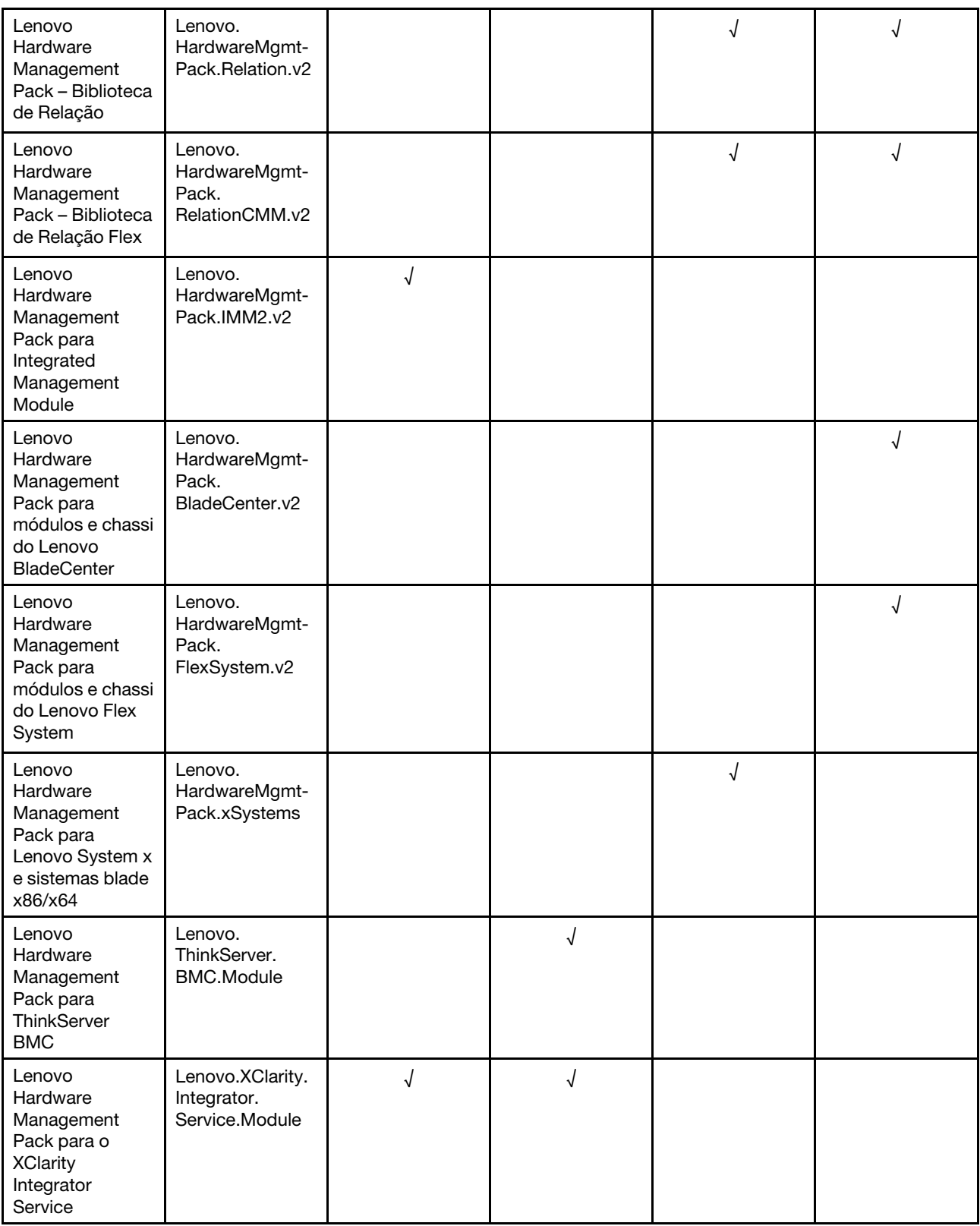

### **Notas:**

- O Lenovo Hardware Management Pack para Lenovo System x e sistemas blade x86/x64 é necessário para a função de descoberta e autenticação automáticas do BMC.
- O Lenovo Hardware Management Pack para substituição da descoberta automática do BMC não está incluído na tabela anterior. Ele será gerado em tempo de execução.

A tabela a seguir fornece os modelos de servidor e as funções com suporte do Lenovo Hardware Management Pack.

| <b>Sistema</b>        | Modelos de servidor                                                                                                    | Funções com suporte                                                                                                    |                                                                                                    |                                                                                                    |                                                                                                    |
|-----------------------|----------------------------------------------------------------------------------------------------|----------------------------------------------------------------------------------------------------|----------------------------------------------------------------------------------------------------|----------------------------------------------------------------------------------------------------|----------------------------------------------------------------------------------------------------|
|                       |                                                                                                    | Gerenciar<br>servidores<br>System x,<br>ThinkSystem,<br><b>BladeCenter e</b><br>Flex System por<br>meio do XClarity<br>Integrator<br>Service (modo<br>fora da banda) | Gerenciar<br>servidores<br>ThinkServer por<br>meio do XClarity<br>Administrator<br>(modo fora da<br>banda) | Gerenciar<br>servidores<br>System x,<br><b>BladeCenter e</b><br>Flex System<br>por meio do<br><b>IBM Platform</b><br>Agent (modo<br>dentro da<br>banda) | Gerenciar o<br>chassi do Flex<br>System e o<br>chassi do<br><b>BladeCenter</b><br>por meio de<br><b>SNMP</b> |
| Lenovo<br>ThinkSystem | ST250 (7Y45, 7Y46)<br>$\bullet$<br>ST258 (7Y47)<br>٠<br>SR250 (7Y51, 7Y52,<br>٠<br>7Y72, 7Y73)<br>SR258 (7Y53)<br>٠<br>SR150 (7Y54)<br>٠<br>SR158 (7Y55)<br>SD530 (7X20, 7X21,<br>7X22)<br>SN550 (7X16, 7X17)<br>٠<br>SN850 (7X15)<br>SR530 (7X07, 7X08)<br>٠<br>SR550 (7X03, 7X04)<br>٠<br>SR570 (7Y02, 7Y03)<br>SR590 (7X98, 7X99)<br>SR630 (7X01, 7X02)<br>SR650 (7X05, 7X06)<br>SR850 (7X18, 7X19)<br>SR860 (7X69, 7X70)<br>SR950 (7X11, 7X12,<br>7X13)<br>ST550 (7X09, 7X10)<br>٠<br>ST558 (7Y15, 7Y16)<br>٠<br>(somente para a<br>China) | √                                                                                                    |                                                                                                    |                                                                                                    |                                                                                                    |

<span id="page-8-0"></span>Tabela 2. Modelos de servidor e funções com suporte

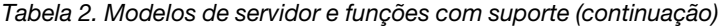

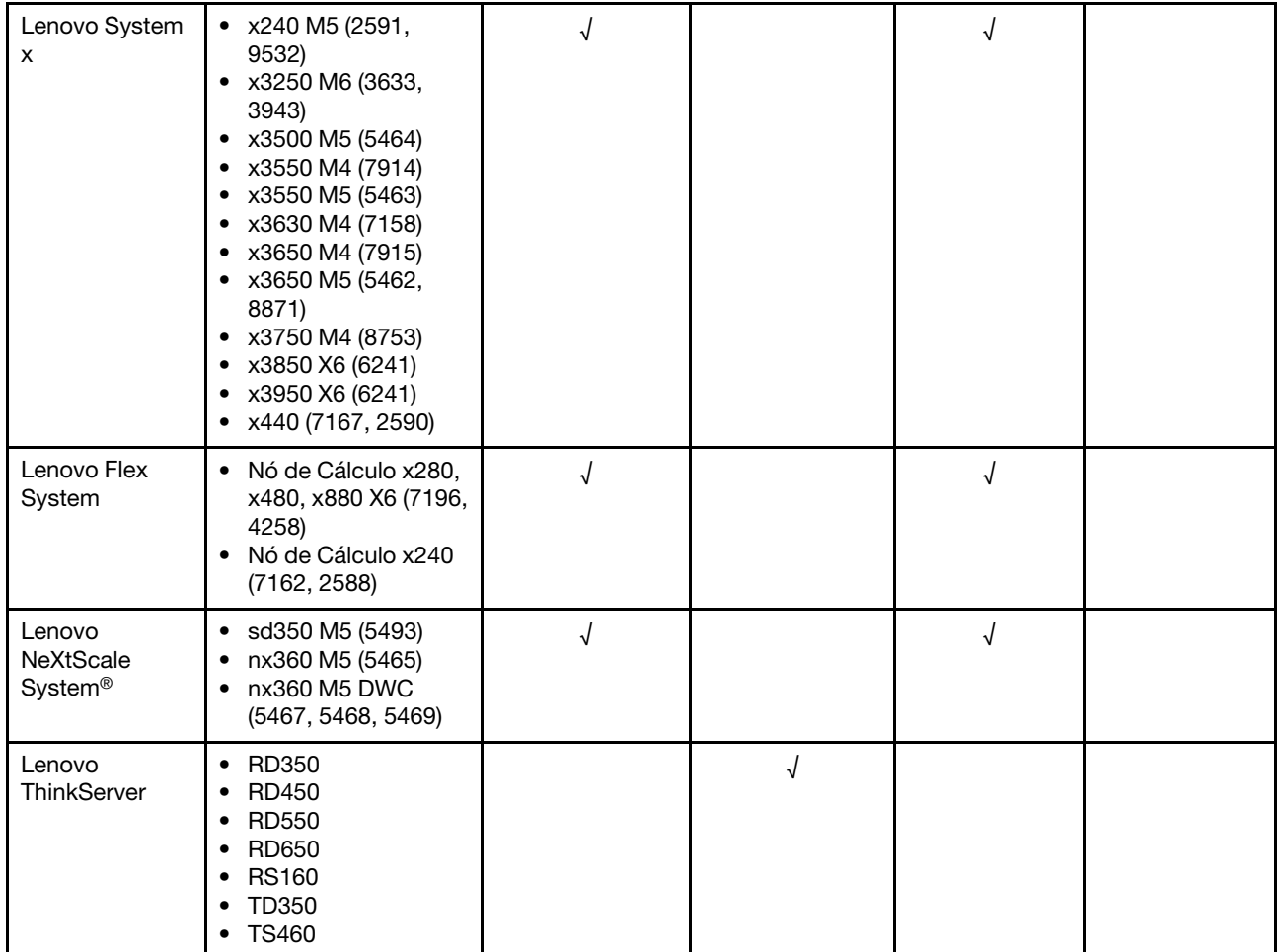

Tabela 2. Modelos de servidor e funções com suporte (continuação)

| IBM System x | • x3100 M4 (2582,            | √ | √ |  |
|--------------|------------------------------|---|---|--|
|              | 2586)                        |   |   |  |
|              | • x3100 M5 (5457)            |   |   |  |
|              | x3200 M2 (4367,              |   |   |  |
|              |                              |   |   |  |
|              | 4368)                        |   |   |  |
|              | • x3200 M3 (7327,            |   |   |  |
|              | 7328)                        |   |   |  |
|              | • x3250 M2 (4190,            |   |   |  |
|              | 4191, 4194)                  |   |   |  |
|              | • $x3250 M3 (4251,$          |   |   |  |
|              |                              |   |   |  |
|              | 4252, 4261)                  |   |   |  |
|              | • $x3250 M4 (2583,$          |   |   |  |
|              | 2587)                        |   |   |  |
|              | • x3250 M5 (5458)            |   |   |  |
|              | x3300 M4 (7382)              |   |   |  |
|              | x3350 (4192, 4193)           |   |   |  |
|              | • x3400 M2 (7836,            |   |   |  |
|              | 7837)                        |   |   |  |
|              |                              |   |   |  |
|              | • x3400 M3 (7378,            |   |   |  |
|              | 7379)                        |   |   |  |
|              | • x3450 (7948, 7949,         |   |   |  |
|              | 4197)                        |   |   |  |
|              | $\bullet$ x3455 (7940, 7941) |   |   |  |
|              | x3500 M2 (7839)              |   |   |  |
|              | • x3500 M3 (7380)            |   |   |  |
|              | x3500 M4 (7383)              |   |   |  |
|              | ٠                            |   |   |  |
|              | x3530 M4 (7160)              |   |   |  |
|              | $\bullet$ x3550 (7978)       |   |   |  |
|              | x3550 M2 (7946)              |   |   |  |
|              | • x3550 M3 (4254,            |   |   |  |
|              | 7944)                        |   |   |  |
|              | • x3550 M4 (7914)            |   |   |  |
|              | x3620 M3 (7376)              |   |   |  |
|              | x3630 M3 (7377)              |   |   |  |
|              | x3630 M4 (7158)              |   |   |  |
|              | x3650 (7979)<br>٠            |   |   |  |
|              |                              |   |   |  |
|              | x3650 M2 (7947)              |   |   |  |
|              | • x3650 M3 (4255,            |   |   |  |
|              | 7945)                        |   |   |  |
|              | x3650 M4 (7915)              |   |   |  |
|              | x3650 M4 HD (5460)<br>٠      |   |   |  |
|              | x3650 T (7980, 8837)<br>٠    |   |   |  |
|              | x3655 (7985)                 |   |   |  |
|              | • x3690 X5 (7147,            |   |   |  |
|              | 7148, 7149, 7192)            |   |   |  |
|              |                              |   |   |  |
|              | • x3750 M4                   |   |   |  |
|              | (8722, 8733)                 |   |   |  |
|              | • x3755 (7163, 8877)         |   |   |  |
|              | • x3755 M3 (7164)            |   |   |  |
|              | • x3850 M2 (7141,            |   |   |  |
|              | 7144, 7233, 7234)            |   |   |  |
|              | • x3850 X5 (7143,            |   |   |  |
|              | 7145, 7146, 7191)            |   |   |  |
|              | • x3850 MAX5 (7145,          |   |   |  |
|              | 7146)                        |   |   |  |
|              |                              |   |   |  |
|              | • x3950 M2 (7141,            |   |   |  |
|              | 7144, 7233, 7234)            |   |   |  |
|              | • x3950 X5 (7143,            |   |   |  |
|              | 7145, 7146)                  |   |   |  |

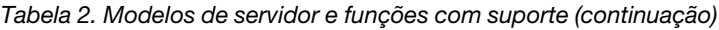

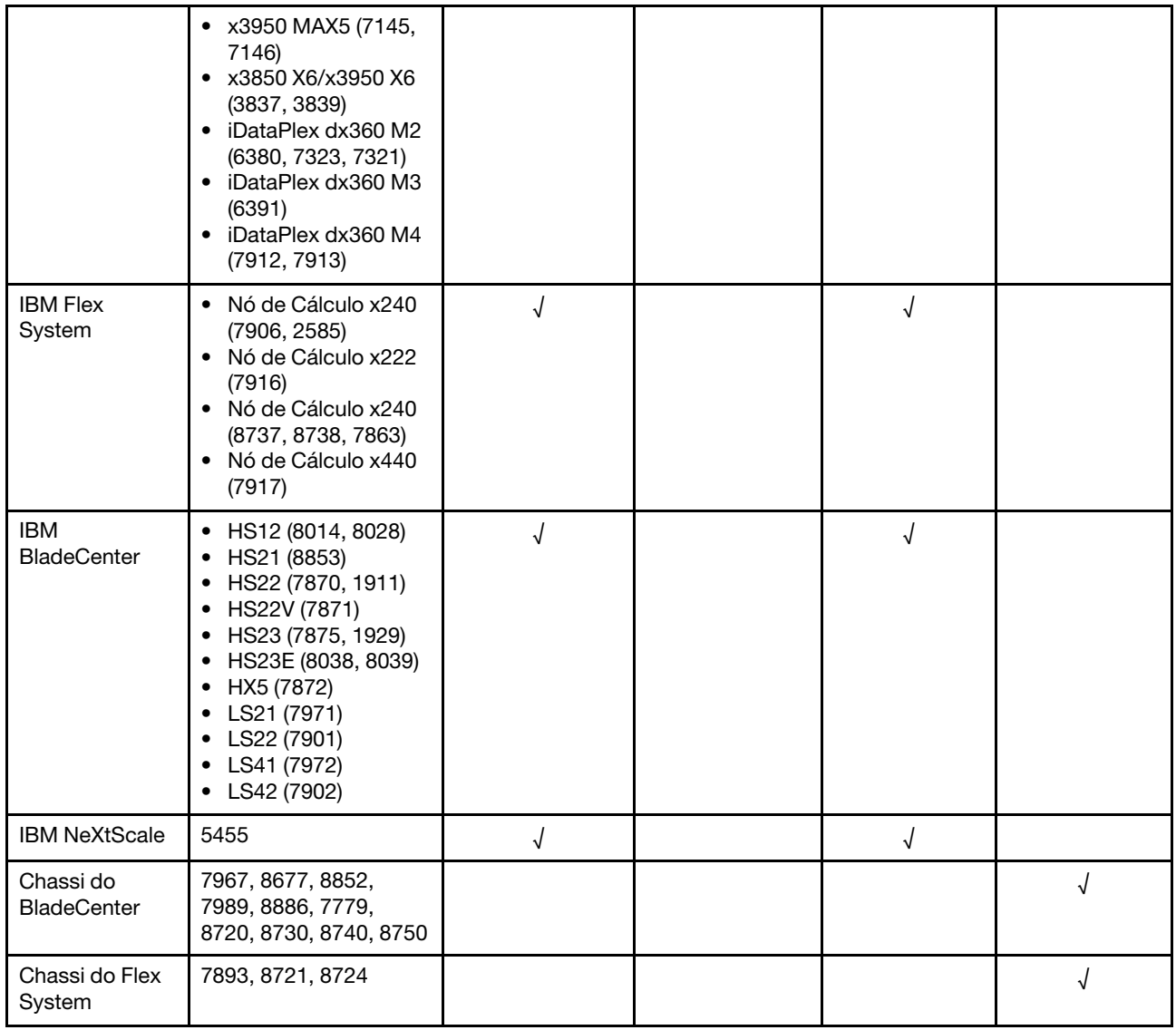

# <span id="page-11-0"></span>**Vantagens**

Veja a seguir as vantagens do Lenovo Hardware Management Pack.

- Determine com facilidade o status de funcionamento geral de servidores por meio da pasta Lenovo Windows System Group.
- Monitoramento do consumo de energia geral dos servidores System x, dos servidores BladeCenter e dos servidores Flex System por meio do gráfico de dados de energia e geração dos alertas quando o consumo de energia excede limites predefinidos.
- Monitoramento da integridade dos módulos do chassi do BladeCenter na visualização do Explorador de funcionamento do Windows.
- Inicialização ou desligamento remoto de um servidor blade ou nó de cálculo.
- Desligamento remoto do sistema operacional Windows instalado em um servidor blade ou nó de cálculo.
- Definição do limite máximo de energia.
- Inicialização de um console da Web do CMM do chassi do BladeCenter e do chassi do Flex System.
- Descoberta e gerenciamento do nó do BMC automaticamente.
- Migração os dados do banco de dados PostgreSQL para o banco de dados do SQL Server.
- Configuração do XClarity Integrator Service a partir do Operations Manager.
- <span id="page-12-0"></span>• Suporte a vários gerenciadores de operações no mesmo grupo de gerenciamento.

## **Requisitos de hardware e software do servidor de gerenciamento**

Esta seção descreve como determinar se um servidor é compatível com o Lenovo Hardware Management Pack como um servidor de gerenciamento. O servidor de gerenciamento deve satisfazer os seguintes requisitos de hardware e software. Se o XClarity Integrator Service estiver instalado em um sistema separado, o sistema também deverá atender aos seguintes requisitos de hardware e software.

# <span id="page-12-1"></span>**Requisitos de Hardware**

Este tópico lista os requisitos de hardware do servidor de gerenciamento dependendo do número de servidores gerenciados.

### **Pode gerenciar até 100 servidores Lenovo.**

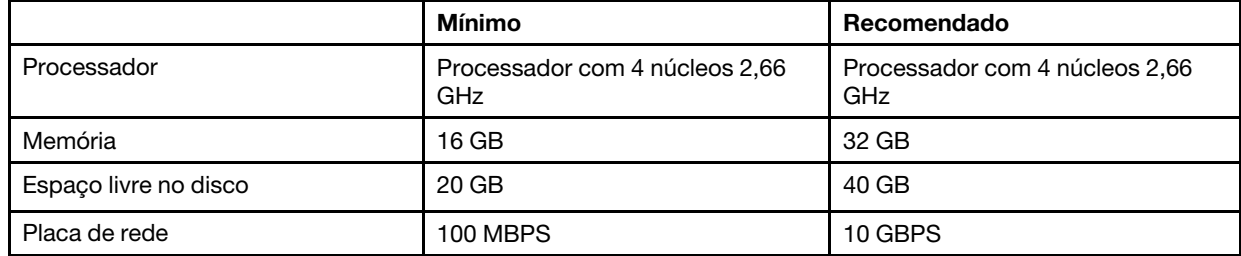

#### **Pode gerenciar até 300 servidores Lenovo.**

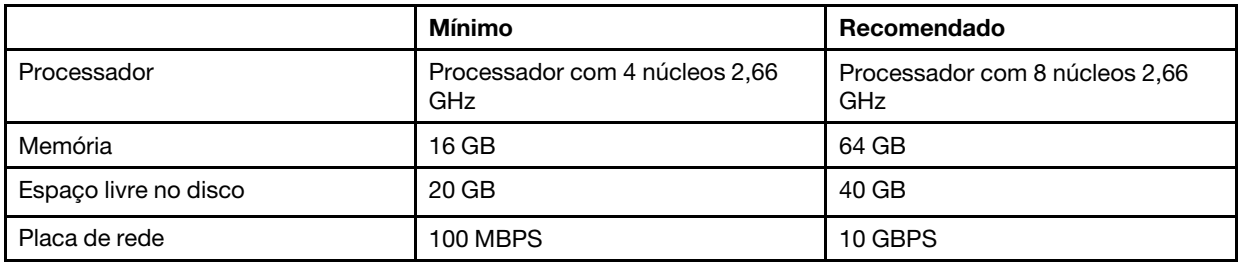

#### **Pode gerenciar até 500 servidores Lenovo.**

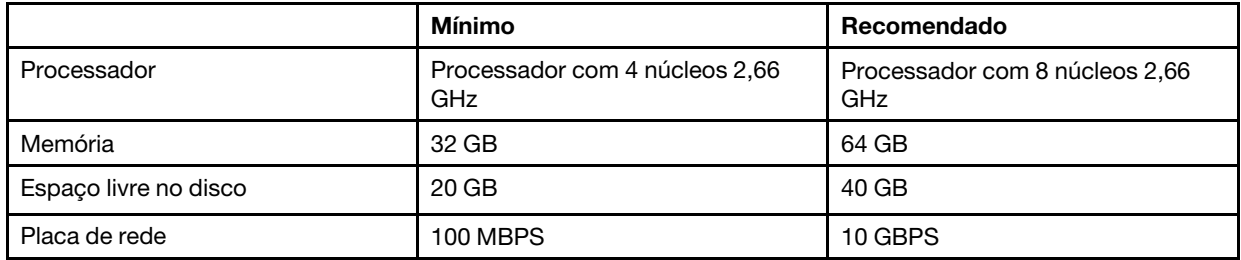

# <span id="page-12-2"></span>**Requisitos de Software**

Este tópico lista os requisitos de software do servidor de gerenciamento.

• Microsoft NFT Framework v3.5

- Microsoft .NET Framework v4.5 ou versões posteriores
- PowerShell 3.0 ou versões posteriores
- Internet Explorer® 11 ou versões posteriores
- Para usar o banco de dados do SQL Server como o banco de dados no XClarity Integrator Service, verifique se o SQL Server satisfaz estes requisitos:
	- Versão: SQL Server 2008 SP3 R2 ou posterior
	- Modo de autenticação: modo de autenticação do SQL Server e Windows
	- Tamanho do disco: tamanho livre de 10 GB para 100 servidores gerenciados, tamanho de livre de 30 GB para 500 servidores gerenciados
	- CPU e memória: processadores de quatro núcleos e 2,66 GHz e 16 GB de memória são recomendados.

**Nota:** Para conectar a um servidor SQL remoto, instale o programa SQL-Client-tools-connectivity no mesmo servidor instalado com o XClarity Integrator Service. Este programa está disponível na imagem de instalação do SQL Server.

- Para usar o banco de dados PostgreSQL como o banco de dados no XClarity Integrator Service, verifique se o servidor PostgreSQL atende ao seguintes requisitos:
	- Versão: 9.2, 9.3, 9.4, 9.5, 9.6, 10.6 ou 11.1
	- Tamanho do disco: tamanho livre de 10 GB para 100 servidores gerenciados, tamanho de livre de 30 GB para 500 servidores gerenciados
	- CPU e memória: processadores de quatro núcleos e 2,66 GHz e 16 GB de memória são recomendados.

### **Versões com suporte do Operations Manager**

As seguintes versões do Operations Manager são suportadas:

- Microsoft System Center Operations Manager 2019
- Microsoft System Center Operations Manager 2016
- Microsoft System Center Operations Manager 2012
- Microsoft System Center Operations Manager 2012 R2
- Microsoft System Center Operations Manager 2012 SP1

### **Sistemas operacionais Windows compatíveis com o servidor de gerenciamento**

Os seguintes sistemas operacionais Windows são compatíveis com o servidor de gerenciamento:

- Windows 2008 R2 ou posterior
- Windows Server 2012 SP1, R2
- Windows Server 2016
- <span id="page-13-0"></span>• Windows Server 2019

# **A pasta Lenovo Hardware no Operations Manager**

O Lenovo Hardware Management Pack adiciona a pasta Lenovo Hardware ao Operations Manager. Essa pasta fornece alertas ativos, status de tarefa e destinos agregados para todos os sistemas e componentes de hardware Lenovo descobertos.

A pasta Lenovo Hardware contém as seguintes visualizações e pastas:

- **Visualizações:** 
	- **Lenovo System x and ThinkSystem BMC (Lenovo System x e ThinkSystem BMC):** essa visualização fornece o status dos servidores com base em BMC (excluindo os servidores ThinkServer).
- **Lenovo ThinkServer BMC:** essa visualização fornece o status dos servidores ThinkServer.
- **Lenovo ThinkServer Windows Computers:** essa visualização fornece o status dos servidores ThinkServer que satisfazem os dois requisitos a seguir ao mesmo tempo:
	- Instalado com o sistema operacional Windows.
	- Descoberto pelo Assistente de Descoberta do Microsoft System Center Operations Manager 2007 (doravante chamado de Assistente de Descoberta).
- **Lenovo Windows System Group** essa visualização fornece o status de servidores com base em BMC instalados com o sistema operacional Windows.
- **Pastas:** 
	- **Lenovo BladeCenter(s) and Modules (Lenovo BladeCenters e módulos):** essa pasta contém os alertas ativos, o status da tarefa, o status de computadores Windows que gerenciam o chassi do BladeCenter e o status geral de todos os chassis do BladeCenter. A subpasta Lenovo BladeCenter Modules (Módulos do Lenovo BladeCenter) dessa pasta inclui as visualizações resumidas de blade, chassi, módulo de resfriamento, módulo de E/S, módulo de gerenciamento, módulos de mídia, módulos de energia e módulos de armazenamento.
	- **Lenovo Flex System Chassis and Modules (Chassi e módulos do Lenovo Flex System):** essa pasta contém os alertas ativos, o status da tarefa, o status de computadores Windows que gerenciam o chassi do Flex System e o status geral de todos os chassis do Flex System. A subpasta Lenovo Flex System Chassis and Modules (Chassi e módulos do Lenovo Flex System) dessa pasta inclui as visualizações resumidas de Nós de Cálculo, módulos de resfriamento, módulos FanMux, FSM, módulos de E/S, módulos de gerenciamento, módulos de energia, módulos RearLED e módulos de armazenamento.
	- **Lenovo System x and ThinkSystem BMC (Lenovo System x e ThinkSystem BMC):** essa pasta contém as visualizações resumidas de alertas ativos, dispositivos de resfriamento, Fibre Channel, Firmware/VPD, InfiniBand, adaptador de rede, sensores numéricos, dispositivo PCI, memória física, processadores e controlador RAID para servidores com base em Lenovo BMC (excluindo os servidores ThinkServer).
	- **Lenovo ThinkServer BMC:** essa pasta contém as visualizações resumidas de alertas ativos, dispositivos de resfriamento, Fibre Channel, Firmware/VPD, InfiniBand, sensores numéricos, dispositivo PCI, memória física e processadores para os servidores ThinkServer.
	- **Lenovo Windows System Group:** essa pasta contém as visualizações resumidas dos servidores baseados em BMC instalados com o sistema operacional Windows. Esses servidores são agrupados com base nos tipos, como torre, rack, blade, servidor corporativo e assim por diante. A subpasta Hardware Components of Lenovo Windows System Servers (Componentes de hardware dos servidores do sistema Lenovo Windows) dessa pasta inclui as visualizações resumidas de ventiladores de resfriamento, controladores de gerenciamento, adaptadores de rede, memória física, processadores físicos, fontes de alimentação, armazenamento (não específico), armazenamento (ServeRAID 8x/7x/6x), armazenamento (ServeRAID BR ou RAID integrado), armazenamento (ServeRAID-MR ou MegaRAID), sensores de temperatura, sensores de tensão e hardware não classificado.
	- **Lenovo XClarity Integrator Service:** esta pasta contém a exibição de resumo do Lenovo XClarity Integrator Service.

### <span id="page-14-0"></span>**Grupos de sistema Lenovo no Operations Manager**

O Lenovo Hardware Management Pack define alguns grupos de sistema Lenovo no Operations Manager. É possível localizar os grupos selecionando **Authoring (Criação)** ➙ **Groups (Grupos)**.

• **Lenovo Windows System Group**: esse grupo inclui os servidores instalados com o sistema operacional Windows.

- **Lenovo System x and ThinkSystem Group**: esse grupo inclui os servidores System x e os servidores ThinkSystem.
- **Lenovo ThinkServer Group**: esse grupo inclui os servidores ThinkServer.
- **Lenovo Flex System Chassis Group**: esse grupo inclui o chassi do Flex System.
- **Lenovo BladeCenter Chassis Group**: esse grupo inclui o chassi do BladeCenter.

# <span id="page-16-0"></span>**Capítulo 2. Instalando o Lenovo Hardware Management Pack**

<span id="page-16-1"></span>Esta seção descreve como instalar, atualizar e desinstalar o Lenovo Hardware Management Pack.

### **Instalando o Lenovo Hardware Management Pack**

O procedimento a seguir descreve como instalar o Lenovo Hardware Management Pack.

### **Antes de iniciar**

Antes de instalar o Lenovo Hardware Management Pack, verifique se:

- O usuário atual tem privilégios de administrador.
- O firewall não bloqueia as portas de rede do XClarity Integrator Service (valor padrão: 9500). Para obter informações adicionais, consulte [Apêndice C "Configurações do firewall do sistema" na página 59](#page-64-0).
- Se você planeja instalar o XClarity Integrator Service em sistemas separados, certifique-se de que o sistema e o Operations Manager estejam no mesmo domínio.

Para instalar o Lenovo Hardware Management Pack, verifique se os pacotes de gerenciamento para Operations Manager satisfazem os requisitos de versão listados na tabela a seguir.

| Nome dos pacotes de<br>gerenciamento | ID dos pacotes de gerenciamento                  | Pacotes de gerenciamento |
|--------------------------------------|--------------------------------------------------|--------------------------|
| Biblioteca de funcionamento          | System.Health.Library                            | 6.0.5000.0 ou superior   |
| Biblioteca de sistema                | Biblioteca de sistema                            | 6.0.5000.0 ou superior   |
| Biblioteca de desempenho             | System.Performance.Library                       | 6.0.5000.0 ou superior   |
| Biblioteca de SNMP                   | System.Snmp.Library                              | 6.0.6278.0 ou superior   |
| Biblioteca de data warehouse         | Microsoft.SystemCenter.<br>Datawarehouse.Library | 6.0.6278.0 ou superior   |
| Biblioteca do System Center Core     | Microsoft.SystemCenter.Library                   | 6.0.5000.0 ou superior   |
| Biblioteca de dispositivos de rede   | System.NetworkManagement.Library                 | 7.0.8107.0 ou superior   |
| Biblioteca principal do Windows      | Microsoft. Windows. Library                      | 6.0.5000.0 ou superior   |

Tabela 3. Requisitos de versão para os pacotes de gerenciamento do Operations Manager

#### **Procedimento**

- Etapa 1. Baixe o instalador do Lenovo Hardware Management Pack na [página de download do XClarity](https://datacentersupport.lenovo.com/us/en/documents/lnvo-manage)  [Integrator](https://datacentersupport.lenovo.com/us/en/documents/lnvo-manage).
- Etapa 2. Clique duas vezes no instalador. A tela de boas-vindas é exibida.
- Etapa 3. Leia o contrato de licença, marque a caixa de seleção **I accept both the Lenovo and the non-Lenovo terms** (Aceito os termos da Lenovo e não da Lenovo) e clique em **Next** (Avançar).
- Etapa 4. Selecione os componentes a serem instalados:

#### • **Lenovo Hardware Management Pack para Microsoft SCOM**

Esse componente inclui o Management Pack e outras ferramentas com suporte e deve ser instalado em cada servidor e console SCOM em que você planeja trabalhar.

### • **Lenovo XClarity Integrator Service**

O Lenovo XClarity Integrator Service está incluído nesse componente. Ele pode ser instalado no servidor SCOM ou em um sistema operacional Windows separado.

**Nota:** Somente uma instância do XClarity Integrator Service é necessária em um grupo de gerenciamento.

- Etapa 5. Instale o pacote de acordo com os avisos do assistente de instalação.
- Etapa 6. Instale o Hardware Management Pack se ele for selecionado na etapa 4.
- Etapa 7. Instale o XClarity Integrator Service se ele for selecionado na etapa 4. Defina a senha e a porta de rede (valor padrão: 9500) do XClarity Integrator Service. Em seguida, configure o banco de dados.

#### • **Servidor de banco de dados**

Na página de configuração do servidor SQL, insira o nome e porta do servidor SQL, forneça a autenticação do Windows ou a conta de login do servidor SQL e clique em **Next** (Avançar). O nome do servidor SQL pode ser o nome de um computador ou um endereço IP. A porta padrão é 1433.

#### **Notas:**

- Antes de instalar o XClarity Integrator Service, certifique-se de habilitar a autenticação do Windows e a autenticação do servidor SQL no servidor SQL.
- Durante a configuração do banco de dados, uma autenticação do Windows ou uma conta de login do servidor SQL será obrigatória para que você possa criar um banco de dados e uma nova conta de login pelo XClarity Integrator Service para gerenciar o banco de dados no servidor SQL. Certifique-se de que a conta fornecida tenha privilégios suficientes para fazer login no servidor SQL e para criar bancos de dados e contas de usuário no servidor SQL. As credenciais de login da nova conta são salvas no arquivo de configuração do Lenovo XClarity Integrator Service.
- Para conectar a um servidor SQL remoto, instale o programa SQL-Client-tools-connectivity no mesmo servidor instalado com o XClarity Integrator Service. Este programa está disponível na imagem de instalação do SQL Server.

#### • **Banco de dados do PostgreSQL**

Na página de configuração do PostgreSQL, insira o nome de usuário, senha e porta do PostgreSQL. Em seguida, clique em **Next** (Avançar).

#### **Notas:**

- Antes de configurar o banco de dados PostgreSQL, certifique-se de que um banco de dados PostgreSQL local esteja instalado no mesmo servidor instalado com o XClarity Integrator Service.
- Se você estiver usando o banco de dados PostgreSQL e quiser alterar para o banco de dados do servidor SQL no mesmo sistema operacional Windows, migre os dados do banco de dados PostgreSQL para o banco de dados do servidor SQL. Consulte ["Migração os](#page-18-0) [dados do banco de dados PostgreSQL para o banco de dados do SQL Server" na página](#page-18-0)  [13.](#page-18-0)
- Etapa 8. Importe os pacotes de gerenciamento para o Operations Manager com base em avisos no assistente de instalação.

#### **Notas:**

- Os pacotes de gerenciamento serão atualizados automaticamente.
- Se o processo de importação falhar, remova os pacotes de gerenciamento antigos do Operation Manager e importe os novos manualmente. Por padrão, os pacotes de

gerenciamento estão na pasta %Arquivos de Programas%\Lenovo\Lenovo Hardware Management Pack\Management Packs.

#### Etapa 9. Clique em **Finish (Concluir)**.

Etapa 10. Reinicie o console do Operations Manager se ele estiver aberto durante a configuração

### <span id="page-18-0"></span>**Migração os dados do banco de dados PostgreSQL para o banco de dados do SQL Server**

O procedimento a seguir descreve como migrar os dados do banco de dados PostgreSQL para o banco de dados do SQL Server.

Certifique-se de que o banco de dados PostgreSQL e o XClarity Integrator Service estejam instalados no mesmo sistema Windows.

### **Procedimento**

- Etapa 1. Faça login no XClarity Integrator Service. Consulte ["Fazendo login no XClarity Integrator Service"](#page-22-2)  [na página 17](#page-22-2).
- Etapa 2. Clique em **Migrate Data** (Migrar dados) no lado esquerdo da página.
- Etapa 3. Clique em **Migrate Data** (Migrar dados).
- Etapa 4. Clique em **OK**. O processo de migração é iniciado.
- Etapa 5. Clique em **OK** novamente após o processo de migração terminar.

#### **Notas:**

- Não desinstale o banco de dados PostgreSQL nem exclua o arquivo de configuração do XClarity Integrator Service antes que a migração de dados seja concluída.
- Os dados antigos no banco de dados do SQL Server são substituídos pelos dados migrados após o processo de migração.

### <span id="page-18-1"></span>**Exibindo as informações sobre o banco de dados**

O procedimento a seguir descreve como exibir as informações do banco de dados.

#### **Procedimento**

- Etapa 1. Faça login no XClarity Integrator Service. Consulte ["Fazendo login no XClarity Integrator Service"](#page-22-2)  [na página 17](#page-22-2).
- Etapa 2. Para visualizar as informações de banco de dados, clique na guia **Database Information**  (Informações do banco de dados) no painel de navegação esquerdo.

### <span id="page-18-2"></span>**Desinstalando o Lenovo Hardware Management Pack**

O procedimento a seguir descreve como desinstalar o Lenovo Hardware Management Pack.

#### **Antes de iniciar**

Antes de desinstalar o Lenovo Hardware Management Pack do servidor de gerenciamento, verifique se o servidor de gerenciamento instalado com o Lenovo Hardware Management Server está no modo de manutenção.

#### **Procedimento**

- Etapa 1. No sistema operacional Windows, clique em **Control Panel (Painel de controle)** ➙ **Uninstall a program (Desinstalar um programa)**, a página **Uninstall or change a program** (Desinstalar ou alterar um programa) é aberta.
- Etapa 2. Clique com o botão direito em **Lenovo Hardware Management Pack** e clique em **Uninstall**  (Desinstalar).
- Etapa 3. Exclua os Lenovo Management Packs do Operations Manager. Se você deseja atualizar o Lenovo Hardware Management Pack para uma nova versão, ignore esta etapa.

# <span id="page-19-0"></span>**Desinstalando o Lenovo XClarity Integrator Service**

O procedimento a seguir descreve como desinstalar o Lenovo XClarity Integrator Service.

### **Antes de iniciar**

Antes de desinstalar o Lenovo XClarity Integrator Service, certifique-se de que o servidor de gerenciamento instalado com o Lenovo XClarity Integrator Service esteja no modo de manutenção.

### **Procedimento**

- Etapa 1. No sistema operacional Windows, clique em **Control Panel (Painel de controle)** ➙ **Uninstall a program (Desinstalar um programa)**, a página **Uninstall or change a program** (Desinstalar ou alterar um programa) é aberta.
- Etapa 2. Clique com o botão direito em **Lenovo XClarity Integrator Service** (Serviço do Lenovo XClarity Integrator) e clique em **Uninstall** (Desinstalar).

**Nota:** Para o Lenovo Hardware Management Pack v7.3.0 ou versão anterior, o nome do aplicativo é "Lenovo XClarity Integrator Unified Service".

Etapa 3. Clique com o botão direito em **PostgreSQL database** (Banco de dados PostgreSQL) e clique em **Uninstall** (Desinstalar).

Etapa 4.

**Nota:** Se você deseja fazer a atualização para uma nova versão, ignore esta etapa.

Se necessário, exclua todos os dados permanentemente fazendo o seguinte:

- a. Exclua os arquivos de banco de dados.
	- Para o banco de dados do servidor SQL, exclua o banco de dados %hostname%LXCIDB do servidor SQL.
	- Para o banco de dados PostgreSQL, exclua a pasta %USERPROFILE%\postgresql\_data no Windows 2012 ou versão anterior ou exclua a pasta %SystemDrive%\ ProgramData\Lenovo \postgresql\_data no Windows 2016 ou versão posterior.
- b. Exclua a pasta do aplicativo %SustemDrive%\Program Files (x86)\Lenovo\Lenovo XClarity Integrator XClarity Integrator Service.
- c. Exclua os arquivos de configuração da pasta %SystemDrive%\ ProgramData\Lenovo\LXCI\UUS.

### <span id="page-19-1"></span>**Atualizando o Lenovo Hardware Management Pack**

Para atualizar o Lenovo Hardware Management Pack, você deverá desinstalá-lo primeiro e, em seguida, instalar a versão atualizada.

#### **Antes de iniciar**

Antes de atualizar o Lenovo Hardware Management Pack, verifique se o servidor de gerenciamento instalado com o Lenovo Hardware Management Pack está no modo de manutenção.

**Nota:** Há suporte apenas para o Lenovo Hardware Management Pack v6.3.0 e versão posterior.

#### **Procedimento**

Etapa 1. Desinstale o Lenovo Hardware Management Pack. Consulte ["Desinstalando o Lenovo Hardware](#page-18-2)  [Management Pack" na página 13](#page-18-2).

**Nota:** Os Lenovo Management Packs não devem ser excluídos do Operations Manager.

Etapa 2. Desinstale o Lenovo XClarity Integrator Service. Consulte ["Desinstalando o Lenovo XClarity](#page-19-0)  [Integrator Service" na página 14.](#page-19-0)

**Nota:** A pasta %SystemDrive%\ ProgramData\Lenovo\LXCI\UUS e os arquivos de banco de dados não devem ser excluídos.

Etapa 3. Instale o Lenovo Hardware Management Pack e o Lenovo XClarity Integrator Service atualizados no servidor de gerenciamento.

**Nota:** O mesmo sistema operacional Windows é necessário para a versão atualizada e a versão anterior do Lenovo XClarity Integrator Service.

# <span id="page-22-0"></span>**Capítulo 3. Gerenciando servidores por meio do XClarity Integrator Service**

O Lenovo Hardware Management Pack oferece suporte para gerenciar servidores baseados em BMC por meio do XClarity Integrator Service no modo fora da banda, incluindo os servidores System x, os servidores ThinkSystem, os servidores BladeCenter e os servidores Flex System.

O Lenovo Hardware Management Pack fornece estas funções:

- Descoberta e autenticação dos servidores baseados em BMC
- Monitoramento da integridade dos servidores baseados em BMC e exibição dos eventos e alertas
- Recuperação e exibição das informações dos servidores baseados em BMC
- Gerenciamento de limitação de energia
- Fornecimento de uma opção para excluir os servidores baseados em BMC
- Suporte a vários gerenciadores de operações no mesmo grupo de gerenciamento

#### **Antes de iniciar**

Antes de iniciar, verifique se:

- O nó de destino do BMC é conectado à porta 5988 (HTTP) ou 5989 (HTTPS) por meio do protocolo CIM.
- Há quatro serviços do Lenovo XClarity Integrator Service:
	- Lenovo XClarity Integrator Management Webservice
	- Lenovo XClarity Integrator Monitor
	- Lenovo XClarity Integrator Server
	- Lenovo XClarity Integrator Service Starter
- O firewall não bloqueia a porta de rede do XClarity Integrator Service (valor padrão: 9500) do nó do BMC para o XClarity Integrator Service e do Operations Manager/Console para o XClarity Integrator Service.

#### **Modelos de servidor com suporte**

Consulte a coluna "Gerenciar servidores System x, ThinkSystem, BladeCenter e Flex System por meio do XClarity Integrator Service (modo fora da banda)" de [Tabela 2 "Modelos de servidor e funções com suporte"](#page-8-0) [na página 3](#page-8-0).

# <span id="page-22-1"></span>**Configurando o XClarity Integrator Service**

Para monitorar os servidores baseados em BMC, você deve configurar o XClarity Integrator Service primeiro. Esta seção descreve como configurar o XClarity Integrator Service. Para obter mais informações, consulte [Lenovo XClarity Integrator Service](http://sysmgt.lenovofiles.com/help/topic/com.lenovo.lxci_unifiedsvc.doc/unifiedsvc_welcome.html?cp=5_3).

# <span id="page-22-2"></span>**Fazendo login no XClarity Integrator Service**

O procedimento a seguir descreve como fazer login no Lenovo XClarity Integrator Service.

### **Procedimento**

Etapa 1. Clique em **Start Menu (Menu Iniciar)** ➙ **Lenovo XClarity Integrator** ➙ **Lenovo XClarity Integrator Management (Gerenciamento do Lenovo XClarity Integrator)**.

- Etapa 2. Execute um dos seguintes:
	- Faça login com o nome de usuário e a senha do XClarity Integrator Service, que são gerados durante a instalação.
	- Faça login no XClarity Integrator Service do console do Operations Manager.
		- 1. Abra o console do Operations Manager.
		- 2. No painel de navegação esquerdo, clique em **Monitoring (Monitoramento)** ➙ **Windows Computers (Computadores Windows)**.
		- 3. No painel **Task** (Tarefa) , clique em **(Lenovo) XClarity Integrator Management**  (Gerenciamento do (Lenovo) XClarity Integrator).
		- 4. Faça login usando o nome de usuário e a senha do XClarity Integrator Service, que são gerados durante a instalação.

### <span id="page-23-0"></span>**Registro de servidor de gerenciamento de operações**

O procedimento a seguir descreve como registrar o servidor de gerenciamento de operações.

Para trabalhar com o servidor de gerenciamento de operações, você deve registrar o servidor de gerenciamento no XClarity Integrator Service.

Depois de registrar um servidor de gerenciamento, o XClarity Integrator Service lista automaticamente todos os servidores de gerenciamento no mesmo grupo de gerenciamento. O XClarity Integrator Service se conecta a um servidor de gerenciamento por vez. Se o servidor de gerenciamento conectado parar de responder, o XClarity Integrator Service automaticamente se conectará a outro servidor de gerenciamento online.

### **Procedimento**

- Etapa 1. Faça login no XClarity Integrator Service. Consulte ["Fazendo login no XClarity Integrator Service"](#page-22-2)  [na página 17.](#page-22-2)
- Etapa 2. Na janela **Lenovo XClarity Integrator Management** (Gerenciamento do Lenovo XClarity Integrator), clique em **Management Server** (Servidor de gerenciamento) no painel esquerdo.
- Etapa 3. Execute um dos seguintes:
	- Se o XClarity Integrator Service estiver instalado no mesmo sistema operacional Windows que o servidor de gerenciamento, este será registrado automaticamente. Outros servidores de gerenciamento no mesmo grupo de gerenciamento são listados na tabela.
	- Se o XClarity Integrator Service estiver instalado em um sistema operacional Windows diferente do servidor de gerenciamento, clique no botão **Register** (Registrar) para registrar um servidor de gerenciamento.
- Etapa 4. Selecione o servidor de gerenciamento e, em seguida, clique em **Credentials** (Credenciais) para editar as credenciais, se necessário.
- Etapa 5. O servidor de gerenciamento conectado ao XClarity Integrator Service está marcado como **current** (atual). Se você deseja se conectar a outro servidor de gerenciamento, poderá selecionar o servidor de gerenciamento e clicar em **current** (atual).
- Etapa 6. Clique em **Refresh** (Atualizar) para ver o status mais recente do servidor de gerenciamento.

**Nota:** Não conecte ao mesmo grupo de gerenciamento de XClarity Integrator Services diferentes se houver vários XClarity Integrator Services.

# <span id="page-23-1"></span>**Alterando senhas do XClarity Integrator Service**

O procedimento a seguir descreve como alterar a senha do XClarity Integrator Service.

### **Procedimento**

- Etapa 1. Faça login no XClarity Integrator Service. Consulte ["Fazendo login no XClarity Integrator Service"](#page-22-2)  [na página 17](#page-22-2).
- Etapa 2. Na janela **Lenovo XClarity Integrator Service**, clique em **Change Password** (Alterar senha) no canto superior direito.
- Etapa 3. Insira a senha atual e a nova senha.

**Nota:** A nova senha deve estar conformidade com as regras de senhas.

Etapa 4. Clique em **Change (Alterar)**.

# <span id="page-24-0"></span>**Reiniciando o XClarity Integrator Service**

O procedimento a seguir descreve como reiniciar o Lenovo XClarity Integrator Service.

Para reiniciar o Lenovo XClarity Integrator Service, reinicie os quatro serviços a seguir:

- Lenovo XClarity Integrator Management Webservice
- Lenovo XClarity Integrator Monitor
- Lenovo XClarity Integrator Server
- <span id="page-24-1"></span>• Lenovo XClarity Integrator Service Starter

# **Monitoramento do XClarity Integrator Service no Operations Manager.**

O procedimento a seguir descreve como monitorar o XClarity Integrator Service no servidor do Operations Manager.

#### **Antes de iniciar**

Antes de monitorar o XClarity Integrator Service no Operations Manager, certifique-se de que:

- Os Lenovo hardware management packs foram importados no servidor do Operations Manager.
- O servidor do Operations Manager foi registrado com o XClarity Integrator Service.

#### **Procedimento**

Etapa 1. Faça login no console do Operations Manager.

Etapa 2. No painel de navegação esquerdo, clique em **Monitoring (Monitoramento)** ➙ **Lenovo Hardware**  ➙ **Lenovo XClarity Integrator Service (Serviço do Lenovo XClarity Integrator)**.

<span id="page-24-2"></span>Etapa 3. Exiba o status do XClarity Integrator Service conectado ao servidor do Operations Manager.

### **Alta disponibilidade do XClarity Integrator Service**

Se você tiver o requisito de alta disponibilidade (HA) no XClarity Integrator Service, é recomendável a tecnologia Windows ou VMWare HA. O procedimento a seguir descreve como oferecer suporte ao XClarity Integrator Service HA com a tecnologia Windows HA.

#### **Procedimento**

- Etapa 1. Prepare o ambiente Windows HA e configure dois hosts com Hyper-v, Cluster de FailOver. Certifique-se de que os dois hosts compartilhem o mesmo armazenamento.
- Etapa 2. Crie uma máquina virtual Windows no armazenamento compartilhado.
- Etapa 3. Instale o XClarity Integrator Service separadamente na máquina virtual.
- Etapa 4. Configure e registre o Operations Manager no XClarity Integrator Service.

#### **Notas:**

- Se o host precisa ser mantido, a máquina virtual com o XClarity Integrator Service instalado podem ser migrada para outro host.
- Se o host parar de responder com erros, a máquina virtual com o XClarity Integrator Service instalado será reiniciada automaticamente em outro host.
- Consulte a tecnologia Windows/VMWare HA para obter informações detalhadas sobre como configurar o ambiente de alta disponibilidade.

### <span id="page-25-0"></span>**Descobrindo o nó do BMC**

Depois de configurar o XClarity Integrator Service, você pode descobrir o nó do BMC. Esta seção descreve como descobrir o nó do BMC.

### <span id="page-25-1"></span>**Descoberta e autenticação do nó do BMC**

O procedimento a seguir descreve como descobrir e autenticar o nó do BMC a partir do servidor de gerenciamento.

#### **Procedimento**

- Etapa 1. Faça login no console do Operations Manager.
- Etapa 2. No painel de navegação esquerdo, clique em **Monitoring (Monitoramento)** ➙ **Windows Computers (Computadores Windows)**.
- Etapa 3. Clique em **(Lenovo) Discover/Authenticate BMC** ([Lenovo] Descobrir/autenticar BMC) no painel **Task** (Tarefa) à direita. A página **BMC Discovery** (Descoberta do BMC) será aberta.
- Etapa 4. Faça login no XClarity Integrator Service. Em geral, o XClarity Integrator Service e o Operations Manager estão instalados no mesmo servidor.
- Etapa 5. Preencha os campos a seguir:
	- **Host:** este é o endereço do Lenovo XClarity Integrator Service.
	- **Port (Porta):** número da porta do Lenovo XClarity Integrator Service, que é definido durante a instalação. O valor padrão é 9500.
	- **Password (Senha):** senha do Lenovo XClarity Integrator Service, que é definida durante a instalação.
- Etapa 6. Se um aviso de certificado for exibido, clique em **Next** (Avançar) para tornar esse certificado confiável.

**Nota:** Se você não confiar no certificado, um alerta será exibido indicando que há um problema com o certificado de segurança do site. Clique em **Continue** (Continuar) para ignorar esse alerta.

Etapa 7. Na lista de descoberta do BMC, selecione um nó do BMC a ser descoberto, digite o endereço ou o intervalo de endereços no campo **IP Address** (Endereço IP) e clique em **Add (Adicionar)** ➙ **OK**.

**Nota:** O processo de descoberta pode levar alguns minutos.

- Etapa 8. Selecione um nó do BMC a ser autenticado e clique em **Authenticate** (Autenticar).
- Etapa 9. Insira o nome de usuário e a senha na janela do prompt e clique em **OK**.

**Nota:** Se você inserir o nome de usuário ou a senha errada duas vezes, a conta será bloqueada por um período.

Etapa 10. Clique em **Monitor** ➙ **Lenovo Hardware** ➙ **Lenovo System x and ThinkSystem BMC (Lenovo System x e ThinkSystem BMC)**. O novo nó do BMC será exibido no Operations Manager.

**Nota:** Isso pode levar alguns minutos.

# <span id="page-26-0"></span>**Descoberta e autenticação automáticas do nó do BMC**

O Lenovo Hardware Management Pack pode descobrir e autenticar o nó do BMC automaticamente quando o servidor de destino é gerenciado pelo Operations Manager.

### **Notas:**

- Autenticação e descoberta automáticas do nó do BMC não estão acessíveis para os servidores Flex System e os servidores BladeCenter.
- Em ambientes somente IPv6, a autenticação e descoberta automáticas do nó do BMC estão acessíveis apenas para os servidores ThinkSystem. Para os modelos de servidor Lenovo ThinkSystem, consulte [Tabela 2 "Modelos de servidor e funções com suporte" na página 3](#page-8-0).
- Por padrão, a função de descoberta e autenticação automáticas do nó do BMC estão desativadas.

### **Antes de iniciar**

Antes de usar a função de autenticação e descoberta automáticas do nó do BMC, verifique se:

- O Windows 2008 ou posterior e o PowerShell 3.0 ou posterior e o .NET 4.5 ou posterior estão instalados no servidor de destino.
- O servidor é gerenciado pelo Operations Manager.
- O nó BMC está conectado e **IPMI over KCS Access** (IPMI sobre acesso via KCS) está ativado no nó BMC.
- Uma conta local é permitida no BMC.
- A função de descoberta e autenticação automáticas do nó do BMC estão ativadas.

### **Ativando ou desativando autenticação e descoberta automáticas do nó do BMC**

- Etapa 1. Faça login no XClarity Integrator Service. Consulte ["Fazendo login no XClarity Integrator Service"](#page-22-2)  [na página 17](#page-22-2).
- Etapa 2. Na janela **Lenovo XClarity Integrator Service** (Serviço do Lenovo XClarity Integrator), clique em **BMC Management Settings** (Configurações de gerenciamento do BMC) no painel esquerdo.
- Etapa 3. Selecione ou limpe a caixa de seleção do **Automatically manage the BMC of servers already managed by SCOM (System Center Operations Manager)** (Gerenciar automaticamente o BMC dos servidores já gerenciados pelo SCOM [System Center Operations Manager]) e, em seguida, clique em **Save** (Salvar). Se houver falha na descoberta automática do nó do BMC, alertas serão reportados no servidor Windows relacionado. Para exibir os alertas, clique em **Lenovo Hardware**  ➙ **Lenovo Windows System Group**.

#### **Notas:**

- Se a porta de rede do XClarity Integrator Service foi alterada, você deverá alterar o valor de UUSServerIP e o valor de UUSPort. O valor pode ser alterado no programa de descoberta de objeto "Lenovo. HardwareMgmtPack.AutoOOB.Discovery" no Operations Manager.
- Por padrão, o intervalo de descoberta e autenticação automáticas é de quatro horas (14.400 segundos). Você pode alterar o intervalo no Lenovo.HardwareMgmtPack.AutoOOB.Discovery se necessário.
- Não substitua o valor de UUSCert e o valor de UUSPbKey.
- A descoberta automática do nó do BMC não funciona quando somente a autenticação LDAP está ativada no nó de destino do BMC ou a conta local está desativada.
- Durante a descoberta automática do nó do BMC, uma nova credencial será criada no nó do BMC, incluindo uma senha aleatória para o XClarity Integrator Service.

# <span id="page-27-0"></span>**Gerenciando apenas o BMC dos servidores já gerenciados pelo Operations Manager**

Por padrão, o XClarity Integrator Service pode ser usado para gerenciar qualquer servidor Lenovo independente compatível do Operations Manager. Após selecionar a caixa de seleção **Only manage the BMC of servers already managed by SCOM** (Gerenciar somente o BMC dos servidores já gerenciados pelo SCOM), o XClarity Integrator Service gerenciará somente os servidores que são gerenciados pelo Operations Manager. Para ativar ou desativar essa função, faça o seguinte:

### **Procedimento**

- Etapa 1. Faça login no XClarity Integrator Service. Consulte ["Fazendo login no XClarity Integrator Service"](#page-22-2)  [na página 17.](#page-22-2)
- Etapa 2. Na janela **Lenovo XClarity Integrator Service** (Serviço do Lenovo XClarity Integrator), clique em **BMC Management Settings** (Configurações de gerenciamento do BMC) no painel esquerdo.
- Etapa 3. Selecione ou limpe a caixa de seleção do **Only manage the BMC of servers already managed by SCOM** (Gerenciar somente o BMC dos servidores já gerenciados pelo SCOM) e, em seguida, clique em **Save** (Salvar).

**Nota:** Depois de selecionar essa caixa de seleção, o XClarity Integrator Service interromperá automaticamente o gerenciamento de qualquer servidor que seja desconhecido para o Operations Manager.

# <span id="page-27-1"></span>**Atualizando os dados do nó do BMC**

Os dados do nó do BMC podem ser sincronizados com o Operations Manager automaticamente.

O XClarity Integrator Service coleta dados de inventário do BMC a cada 24 horas por padrão. Você pode alterar o valor de intervalo (Cim\_collect\_interval) em %SystemDrive%\ProgramData\Lenovo\LXCI\UUS\global. conf no sistema operacional Windows com o XClarity Integrator Service instalado. Os dados de inventário do BMC coletados são sincronizados com o Operations Manager automaticamente. Você também pode atualizar os dados do BMC no Operations Manager manualmente fazendo o seguinte:

#### **Procedimento**

Etapa 1. Clique em **Monitoring (Monitoramento)** ➙ **Windows Computers (Computadores Windows)**.

<span id="page-27-2"></span>Etapa 2. Clique em **(Lenovo) Refresh BMC** (Atualizar BMC) no painel **Task** (Tarefa).

### **Monitorando o funcionamento do sistema**

Esta seção descreve como monitorar a integridade dos servidores com base em BMC e seus componentes de hardware.

Os componentes de hardware a seguir são suportados para monitoramento do estado de integridade:

- Sistema BMC
- Processador
- Dispositivo de resfriamento
- Memória Física
- Dispositivo PCI
- Fonte de Alimentação
- Armazenamento (unidade de disco)

**Nota:** O Lenovo Management Pack monitora eventos/alertas do BMC. Esses eventos/alertas não poderão ser monitorados se forem gerados antes de o BMC ser gerenciado.

### **Procedimento**

- Etapa 1. Faça login no console do Operations Manager.
- Etapa 2. No painel de navegação esquerdo, clique em **Monitoring (Monitoramento)** ➙ **Lenovo Hardware**  ➙ **Lenovo System x and ThinkSystem BMC (Lenovo System x e ThinkSystem BMC)**.
- Etapa 3. Para exibir o status geral dos servidores com base em BMC, selecione a visualização **Lenovo System x and ThinkSystem BMC** (Lenovo System x e ThinkSystem BMC).
- Etapa 4. Para ver os alertas críticos ou avisos associados ao hardware, clique em **Active Alerts** (Alertas Ativos). Para saber mais sobre os alertas, consulte ["Usando o Explorador de funcionamento para](#page-53-0) [ver e resolver os problemas" na página 48](#page-53-0).
- Etapa 5. Para visualizar as informações de componentes de hardware, selecione o componente de hardware que você deseja verificar.

#### **Notas:**

- A pasta **Lenovo System x and ThinkSystem BMC** (Lenovo System x e ThinkSystem BMC) inclui as visualizações de dispositivos de resfriamento, Fibre Channel, Firmware/VPD, InfiniBand, adaptador de rede, sensores numéricos, dispositivo PCI, memória física, processadores e controlador RAID.
- O monitor separado é definido para dispositivos de resfriamento, memória física e processador. Para outros componentes, mesmo que o status de monitoramento seja **não monitorado** na exibição do componente, eles estão, na verdade, sendo monitorados. Quando os eventos/ alertas do BMC desses componentes de hardware forem recebidos, eles serão gerados e aparecerão na exibição **Alertas ativos**.

# <span id="page-28-0"></span>**Definindo a limitação de energia**

O procedimento a seguir descreve como definir um valor máximo de limitação de energia para os servidores baseados em BMC.

### **Procedimento**

- Etapa 1. Faça login no console do Operations Manager.
- Etapa 2. No painel de navegação esquerdo, clique em **Monitoring (Monitoramento)** ➙ **Lenovo Hardware**e clique na visualização **Lenovo System x and ThinkSystem BMC (Lenovo System x e ThinkSystem BMC)**.
- Etapa 3. Selecione o servidor para o qual você deseja definir o valor de limitação de energia.
- Etapa 4. Clique em **(Lenovo) Power Management** ((Lenovo) Gerenciamento de energia) no painel **Task**  (Tarefa) à direita. A caixa de diálogo **Power Capping Management** (Gerenciamento da Limitação de Energia) é aberta.
- <span id="page-28-1"></span>Etapa 5. Insira um novo valor de limitação de energia e clique em **OK** para salvar esse valor.

### **Removendo um nó do BMC**

O procedimento a seguir descreve como remover um nó do BMC.

### **Procedimento**

Etapa 1. Faça login no console do Operations Manager.

Etapa 2. No painel de navegação esquerdo, clique em **Monitoring (Monitoramento)** ➙ **Lenovo Hardware**.

Etapa 3. Clique em **Lenovo System x and ThinkSystem BMC** (Lenovo System x e ThinkSystem BMC), selecione um nó do BMC e clique em **(Lenovo) Remove BMC** ([Lenovo] Remover BMC) no painel **Task** (Tarefa) à direita.

### <span id="page-29-0"></span>**Removendo um ou mais nós do BMC**

O procedimento a seguir descreve como remover um ou mais nós do BMC.

### **Procedimento**

- Etapa 1. Faça login no console do Operations Manager.
- Etapa 2. No painel de navegação esquerdo, clique em **Monitoring (Monitoramento)** ➙ **Windows Computers (Computadores Windows)**.
- Etapa 3. Clique em **(Lenovo) Discover/Authenticate BMC** ([Lenovo] Descobrir/autenticar BMC) no painel **Task** (Tarefa) à direita. A página **BMC Discovery** (Descoberta do BMC) será aberta.
- Etapa 4. Selecione um ou mais nós do BMC e clique em **Delete** (Excluir).

# <span id="page-30-0"></span>**Capítulo 4. Gerenciando servidores por meio do XClarity Administrator**

O Lenovo Hardware Management Pack oferece suporte para gerenciar os servidores ThinkServer por meio do XClarity Administrator no modo fora da banda.

O Lenovo Hardware Management Pack fornece estas funções:

- Descoberta dos servidores ThinkServer por meio do XClarity Administrator
- Monitoramento da integridade dos servidores ThinkServer e exibição dos eventos e alertas
- Recuperação e exibição das informações dos servidores ThinkServer
- Fornecimento de uma opção para excluir o nó do BMC

#### **Antes de iniciar**

Antes de gerenciar os servidores ThinkServer, verifique se o servidor de destino ThinkServer é gerenciado pelo XClarity Administrator.

**Nota:** Você não deve registrar o XClarity Administrator no XClarity Integrator se não houver nenhum servidor ThinkServer em seu ambiente do Operations Manager.

#### **Servidores com suporte**

Consulte a coluna "Gerenciar servidores ThinkServer por meio do XClarity Administrator (modo fora da banda)" de [Tabela 2 "Modelos de servidor e funções com suporte" na página 3.](#page-8-0)

# <span id="page-30-1"></span>**Configurando o XClarity Administrator**

Para monitorar os servidores ThinkServer, você deve configurar o XClarity Administrator primeiro. Os servidores ThinkServer gerenciados pelo Lenovo XClarity Administrator serão automaticamente descobertos no Operations Manager após a configuração.

#### **Procedimento**

- Etapa 1. Faça login no console do Operations Manager.
- Etapa 2. No painel de navegação esquerdo, clique em **Monitoring (Monitoramento)** ➙ **Windows Computers (Computadores Windows)**.
- Etapa 3. Clique em **(Lenovo) XClarity Administrator** no painel **Task** (Tarefa) à direita. A página **Rigistered Lenovo XClarity Administrator** (Lenovo XClarity Administrator Registrado) é aberta.
- Etapa 4. Clique em **Register** (Registrar). Insira o endereço IP, o nome do usuário, a senha e a porta do XClarity Administrator. Em seguida, clique em **OK**. Execute um dos seguintes:
	- **Use an existing account** (Use uma conta existente):
		- 1. Garanta que essa conta tenha o grupo de funções lxc-supervisor ou a combinação de lxcoperator, lxc-fw-admin, lxc-hw-admin e lxc-os-admin.
		- 2. Certifique-se de que essa conta possa acessar os servidores, se o controle de acesso de recurso estiver habilitado no XClarity Administrator.
	- **Create a new account by connecting with this administrative account** (Crie uma nova conta conectando-se com esta conta de administrador):
- 1. Um nome de usuário exclusivo (LXCIUSER-xxxx) com uma senha forte aleatória será criado no XClarity Administrator e será usado para todas as comunicações.
- 2. Certifique-se de que essa nova conta possa acessar os servidores se o controle de acesso a recursos estiver habilitado.

**Nota:** Não escolha essa opção se o XClarity Administrator estiver usando um LDAP externo para autenticação.

Etapa 5. Se a página **View Certificate** (Exibir Certificado) for exibida, clique em **Trust this certificate**  (Confiar neste certificado). A nova conta é criada.

#### **Notas:**

- Se você criar uma nova conta, verifique se a conta especificada do XClarity Administrator tem privilégio de supervisor e as funções "lxc-operator", "lxc-fw-admin", "lxc-hw-admin" e "lxc-osadmin" estão no XClarity Administrator.
- Você pode fazer download do certificado do XClarity Administrator no XClarity Administrator e clicar em **Manage trusted certificates (Gerenciar certificados confiáveis)** ➙ **Add (Adicionar)** para adicionar o certificado do XClarity Administrator ao XClarity Integrator Service manualmente.

### <span id="page-31-0"></span>**Atualizando os dados do ThinkServer**

Os dados do ThinkServer podem ser sincronizados com o Operations Manager automaticamente.

Por padrão, o XClarity Integrator Service coleta dados de inventário do ThinkServer a cada 60 minutos. Você pode alterar o valor de intervalo (LXCA\_collect\_interval) em %SystemDrive%\ProgramData\Lenovo\LXCI\UUS \global.conf no sistema operacional Windows com o XClarity Integrator Service instalado. Os dados de inventário do ThinkServer coletados são sincronizados com o Operations Manager automaticamente. Você também pode atualizar os dados do ThinkServer no Operations Manager manualmente fazendo o seguinte:

#### **Procedimento**

Etapa 1. Clique em **Monitoring (Monitoramento)** ➙ **Windows Computers (Computadores Windows)**.

<span id="page-31-1"></span>Etapa 2. Clique em **(Lenovo) Refresh BMC** (Atualizar BMC) no painel **Task** (Tarefa).

### **Monitorando o funcionamento do sistema**

Esta seção descreve como monitorar a integridade dos servidores ThinkServer e seus componentes de hardware.

#### **Procedimento**

- Etapa 1. Faça login no console do Operations Manager.
- Etapa 2. No painel de navegação esquerdo, clique em **Monitoring (Monitoramento)** ➙ **Lenovo Hardware**  ➙ **Lenovo ThinkServer BMC**.
- Etapa 3. Para exibir o status geral dos servidores ThinkServer, selecione a visualização **Lenovo ThinkServer BMC**.
- Etapa 4. Para ver os alertas críticos ou avisos associados ao hardware, clique em **Active Alerts** (Alertas Ativos). Para saber mais sobre os alertas, consulte ["Usando o Explorador de funcionamento para](#page-53-0)  [ver e resolver os problemas" na página 48.](#page-53-0)
- Etapa 5. Para visualizar as informações de componentes de hardware, selecione o componente de hardware que você deseja verificar.

#### **Notas:**

- A pasta **Lenovo ThinkServer BMC** inclui as visualizações de dispositivos de resfriamento, Fibre Channel, Firmware/VPD, InfiniBand, sensores numéricos, dispositivo PCI, memória física e processadores.
- Esses componentes de hardware são marcados com "Não monitorado" na exibição de componentes, mas na realidade estão sob monitoramento da integridade. Quando os eventos do BMC desses componentes de hardware forem recebidos do XClarity Administrator, alertas serão gerados e aparecerão na exibição **Alertas ativos**.

### <span id="page-32-0"></span>**Removendo um servidor ThinkServer**

O procedimento a seguir descreve como remover um servidor ThinkServer do Operations Manager.

**Nota:** Remova o servidor ThinkServer do XClarity Administrator primeiro antes de remover o servidor do Operations Manager.

### **Procedimento**

- Etapa 1. Faça login no console do Operations Manager.
- Etapa 2. No painel de navegação esquerdo, clique em **Monitoring (Monitoramento)** ➙ **Lenovo Hardware**.
- Etapa 3. Clique na visualização **Lenovo ThinkServer BMC**, selecione um servidor ThinkServer e clique em **(Lenovo) Remove BMC** ((Lenovo) Remover BMC) no painel **Task** (Tarefa) à direita.

# <span id="page-34-0"></span>**Capítulo 5. Gerenciando o chassi por meio do SNMP**

O Lenovo Hardware Management Pack oferece suporte para gerenciar o chassi (incluindo o chassi do BladeCenter e do chassi do Flex System) e os módulos de chassi por meio de SNMP.

O Lenovo Hardware Management Pack fornece estas funções:

- Descoberta e autenticação do Advanced Management Module (AMM)
- Monitoramento da integridade do chassi e dos módulos do chassi e exibição dos eventos ou alertas
- Recuperação e exibição de informações do chassi
- Inicialização ou desligamento remoto de um servidor blade ou nó de cálculo
- Desligamento remoto do sistema operacional Windows instalado em um servidor blade ou nó de cálculo

#### **Antes de iniciar**

Antes de gerenciar o chassi, verifique se o SNMP está configurado corretamente no chassi.

#### **Chassi com suporte**

Consulte a coluna "Gerenciar o chassi do Flex System e o chassi do BladeCenter por meio de SNMP" de [Tabela 2 "Modelos de servidor e funções com suporte" na página 3.](#page-8-0)

### <span id="page-34-1"></span>**Configurando o agente SNMP**

Para monitorar o chassi e módulos de chassi, configure o agente SNMP primeiro. O chassi do BladeCenter oferece suporte apenas para o agente SNMPv1, enquanto o chassi do Flex System oferece suporte para os agentes SNMPv1 e SNMPv3.

**Nota:** O agente SNMPv1 não oferece suporte a IPv6.

### <span id="page-34-2"></span>**Configurando o agente SNMPv1 no chassi do BladeCenter**

O procedimento a seguir descreve como configurar o agente SNMPv1 no chassi do BladeCenter.

#### **Procedimento**

- Etapa 1. Faça login no console da Web do AMM do chassi do BladeCenter. Consulte ["Iniciando o console](#page-40-0)  [da Web do AMM/CMM" na página 35.](#page-40-0)
- Etapa 2. Clique em **MM Control (Controle de MM)** ➙ **Port Assignments (Atribuições de Porta)** para garantir que a configuração do agente SNMP seja 161 e a configuração de Traps SNMP seja 162.

**Nota:** Use as portas SNMP padrão 161 para agente (consultas/pesquisa) e 162 para trap. É importante que as configurações de porta SNMP sejam consistentes. Caso contrário, o Operations Manager não poderá descobrir o chassi do BladeCenter.

- Etapa 3. Clique em MM Control (Controle de MM) → Network Protocols (Protocolos de Rede) → **Simple Network Management Protocol SNMP (Protocolo simples de gerenciamento de rede SNMP)** e realize estas etapas:
	- a. Selecione **Enabled for SNMP Traps**, **SNMPv1 agent** (Habilitado para Traps SNMP, agente SNMP v1).
	- b. Insira as seguintes informações para todos os programas do Operations Manager que gerenciam o chassi do BladeCenter:
- No campo **Community name** (Nome de comunidade), insira o nome de comunidade atribuído ao chassi do BladeCenter pelo qual o SNMP se comunica.
- Na lista **Fully Qualified Hostnames or IP Addresses** (Nomes de host ou endereços IP totalmente qualificados), insira o endereço do Operations Manager.
- c. Na lista **Access type (Tipo de acesso)**, selecione **Set (Definir)**. **Definir** é o tipo de acesso obrigatório para habilitar as tarefas de gerenciamento. Um exemplo de tarefa está iniciando ou desligando remotamente um servidor blade por meio do console do Operations Manager.

#### **Notas:**

- Se não pretende permitir esse tipo de tarefa por meio do console do Operations Manager, poderá diminuir o tipo de acesso para **Get** (Obter). No mínimo, o tipo de acesso **Get** (Obter) deve ser configurado para o servidor do Operations Manager executar consultas SNMP e receber traps SNMP do BladeCenter.
- Verifique se os valores de conta de agente SNMPv1 no assistente de descoberta SCOM são consistentes com os definidos no Operations Manager. Caso contrário, o Operations Manager não poderá descobrir o chassi do BladeCenter.
- Etapa 4. Configure os destinatários de eventos SNMP e o chassi do BladeCenter.
	- a. Clique em **MM Control (Controle de MM)** ➙ **Alerts (Alertas)**. No painel direito, em **Remote Alert Recipients** (Destinatários de Alertas Remotos), clique no link **not used** (não usado) para configurar o destinatário de alertas.

**Nota:** Dependendo do nível de firmware, o menu pode variar um pouco.

- b. Na nova janela Destinatário de Alertas Remotos, altere o status de **Disabled (Desabilitado)**  para **Enabled (Habilitado)**.
- c. No campo **Name** (Nome), Insira um nome descritivo para o servidor de gerenciamento do Operations Manager será usado no gerenciamento do chassi do BladeCenter.
- d. Na lista **Notification method (Método de notificação)**, selecione **SNMP over LAN (SNMP sobre LAN)**.
- e. Clique em **Save (Salvar)**.
- Etapa 5. Configure os alertas monitorados.
	- a. Clique em **MM Control (Controle de MM)** ➙ **Alerts (Alertas)**.
	- b. No menu de contexto, clique em **Monitor Alerts** (Monitorar Alertas).
	- c. Selecione os alertas a serem enviados e clique em **Save** (Salvar).

# <span id="page-35-0"></span>**Configurando SNMP no chassi do Flex System**

O procedimento a seguir descreve como configurar SNMP no chassi do Flex System, incluindo os agentes SNMPv1 e SNMPv3.

#### **Procedimento**

- Etapa 1. Faça login no console da Web do CMM. Consulte ["Iniciando o console da Web do AMM/CMM" na](#page-40-0)  [página 35.](#page-40-0)
- Etapa 2. Clique em **Mgt Module Management (Gerenciamento do Módulo de Gerenciamento)** ➙ **Network (Rede)** ➙ **Port Assignments (Atribuições de Porta)** para garantir que a configuração do agente SNMP seja 161 e a configuração de Traps SNMP seja 162.

**Nota:** Para alterar as configurações SNMP, selecione **Enable SNMPv1 Agent** (Ativar Agente SNMPv1) ou **Enable SNMPv3 Agent** (Ativar Agente SNMPv3). Consulte ["Configurando o agente](#page-36-0) [SNMPv1" na página 31](#page-36-0) e ["Configurando o agente SNMPv3" na página 31.](#page-36-1)
- Etapa 3. Configure os destinatários de eventos SNMP e o chassi do Flex System.
	- a. Clique em **Events (Eventos)** ➙ **Event Recipients (Destinatários de Evento)** ➙ **Create (Criar)** ➙ **Create SNMP Recipient (Criar Destinatário SNMP)**.
	- b. No campo **Descriptive name** (Nome descritivo), insira um nome.
	- c. Na lista **Status**, marque a caixa de seleção **Enable this recipient** (Habilitar este destinatário).
	- d. Na lista **Events to receive** (Eventos a receber), marque a caixa de seleção **Use the global settings** (Usar as configurações globais) ou a caixa de seleção **Only receive critical alerts**  (Receber apenas alertas críticos) e clique em **OK** para retornar à página **Event Recipients**  (Destinatários de Evento).

**Nota:** Se você marcar a caixa de seleção **Use the global settings** (Usar as configurações globais), deverá clicar em **Global Settings** (Configurações Globais) na página **Event Recipients** (Destinatários de Evento) para alterar as configurações e clicar em **OK** para aplicar as alterações.

#### **Configurando o agente SNMPv1**

O procedimento a seguir descreve como configurar o agente SNMPv1 no chassi do Flex System.

#### **Procedimento**

- Etapa 1. Clique em Mgt Module Management (Gerenciamento do Módulo de Gerenciamento) → **Network (Rede)** ➙ **SNMP** e marque a caixa de seleção **Enable SNMPv1 Agent** (Ativar Agente SNMPv1).
- Etapa 2. Clique em **Traps** e marque a caixa de seleção **Enable SNMP Traps** (Ativar Traps SNMP).
- Etapa 3. Selecione **Communities** (Comunidades) e insira as informações a seguir:
	- a. No campo **Community name** (Nome de comunidade), insira o nome atribuído ao chassi do Flex System.
	- b. Na lista **Access type (Tipo de acesso)**, selecione **Set (Definir)**.
	- c. Na lista **Fully Qualified Hostnames or IP Addresses** (Nomes de host ou endereços IP totalmente qualificados), selecione o endereço apropriado.

#### **Notas:**

- Por padrão, o nível de políticas de segurança do módulo de chassi é "Secure" (Seguro). Nesse nível, o agente SNMPv1 não pode ser habilitado. Para ativar o agente SNMPv1, clique em **Mgt Module Management (Gerenciamento do Módulo de Gerenciamento)** ➙ **Security (Segurança)** ➙ **Security Policies (Políticas de Segurança)** ➙ **Legacy (Legado)**  ➙ **Apply (Aplicar)**.
- Verifique se os valores de conta de agente SNMPv1 no assistente de descoberta SCOM são consistentes com os definidos no Operations Manager. Caso contrário, o Operations Manager não poderá descobrir o chassi do Flex System.

#### **Configurando o agente SNMPv3**

O procedimento a seguir descreve como configurar o agente SNMPv3 no chassi do Flex System. Você deve criar uma nova conta de usuário antes de usar o agente SNMPv3 ou usar a conta de usuário padrão.

#### **Procedimento**

Etapa 1. Clique em **Mgt Module Management (Gerenciamento do Módulo de Gerenciamento)** ➙ **User Accounts (Contas de Usuário)**, selecione uma conta de usuário existente na lista ou crie uma nova conta de usuário SNMPv3.

- Etapa 2. Clique duas vezes em um nome de usuário para abrir a página **User Properties** (Propriedades do Usuário). Em seguida, clique na guia **General** (Geral) e defina uma senha de usuário para a nova conta.
- Etapa 3. Clique em **SNMPv3** e insira as informações a seguir:
	- a. Na lista **Authentication Protocol** (Protocolo de Autenticação), selecione **Hash-based Message Authentication Code (HMAC) – Secure Hash Algorithm (SHA)**.
	- b. Marque a caixa de seleção **Use a privacy protocol** (Usar um protocolo de privacidade).
	- c. Na lista **Encryption Method** (Método de Criptografia), selecione **Advanced Encryption Standard (AES)**.
	- d. No campo **Privacy password** (Senha de privacidade) e no campo **Confirm privacy password** (Confirmar senha de privacidade), insira a chave de autenticação.
	- e. Altere o tipo de acesso para **Set** (Definir).
	- f. No campo **IP address or host name for traps** (Endereço IP ou nome do host para traps), insira o endereço IP do Operations Manager.

Etapa 4. Clique em **OK**.

### **Descobrindo um chassi**

O procedimento a seguir descreve como descobrir um chassi.

#### **Procedimento**

Etapa 1. Faça login no console do Operations Manager.

- Etapa 2. No painel de navegação esquerdo, clique em **Administration (Administração)** ➙ **Network Management (Gerenciamento de Rede) → Discovery Rules (Regras de Descoberta) → Discover Network Device (Descobrir Dispositivo de Rede)** para iniciar o **Network Device Discovery Wizard** (Assistente de Descoberta de Dispositivo de Rede).
- Etapa 3. Na página **General Properties** (Propriedades Gerais), faça o seguinte:
	- a. No campo **Name** (Nome), insira o nome da regra de descoberta.
	- b. Selecione um servidor de gerenciamento ou gateway.
	- c. Selecione um pool de recursos.

**Nota:** Se houver vários servidores, certifique-se de que todos os servidores no pool de recursos sejam instalados com o Lenovo Hardware Management Pack.

- d. Clique em **Next (Avançar)**.
- Etapa 4. Na página **Discovery Method** (Método de Descoberta), selecione **Explicit Discovery** (Descoberta Explícita) e clique em **Next** (Avançar).
- Etapa 5. Na página **Default Accounts** (Contas Padrão), clique em **Next** (Avançar). A página **Devices (Dispositivos)** é aberta.
- Etapa 6. Na página **Devices (Dispositivos)**, clique em **Add (Adicionar)**. A caixa de diálogo **Add a Device (Adicionar um Dispositivo)** é aberta.
- Etapa 7. Na caixa de diálogo **Add a Device** (Adicionar um Dispositivo), faça o seguinte:
	- a. No campo **Name or IP address** (Nome ou endereço IP), insira o endereço IP do chassi.
	- b. Na lista **Access Mode (Modo de Acesso)**, selecione **SNMP**.
	- c. Mantenha o número da porta como o valor padrão 161.
	- d. Selecione a versão do SNMP apropriada.
	- e. Execute um dos seguintes:
- Para selecionar a conta existente, clique em **SNMP V3 Run As account** (Executar SNMP V3 como conta) ou **SNMP V1 or V2 Run As account** (Executar SNMP V1 ou V2 como conta).
- Para adicionar uma nova conta, clique em **Add SNMP V3 Run As account** (Adicionar execução de SNMP V3 como conta) ou **Add SNMP V1 or V2 Run As account** (Adicionar execução de SNMP V1 ou V2 como conta).

**Nota:** Verifique se os valores de conta de agente SNMPv1 ou conta de agente SNMPv3 são consistentes com os definidos na conta do chassi.

- f. Clique em **OK** para retornar ao **Network Device Discovery Wizard** (Assistente de Descoberta de Dispositivo de Rede).
- Etapa 8. Clique em **Next (Avançar)**. Em seguida, defina o tempo de execução da regra de descoberta e clique em **Save** (Salvar). Se uma janela abrir e solicitar que você distribua as contas, clique em **Yes** (Sim).
- Etapa 9. Clique em **Discovery Rule (Regra de Descoberta)** ➙ **Run (Executar)**.
- Etapa 10. Aguarde alguns minutos e clique em **Network Management (Gerenciamento de Rede) → Network Devices (Dispositivos de Rede)**. O chassi descoberto é exibido.

### **Monitorando a integridade do chassi**

Esta seção descreve como monitorar a integridade do chassi e dos módulos de chassi.

### **Monitorando a integridade do chassi do BladeCenter**

O procedimento a seguir descreve como monitorar a integridade do chassi do BladeCenter e dos módulos do chassi.

#### **Procedimento**

- Etapa 1. Faça login no console do Operations Manager.
- Etapa 2. No painel de navegação esquerdo, clique em **Monitoring (Monitoramento)** ➙ **Lenovo Hardware**  ➙ **Lenovo BladeCenter(s) and Modules (Lenovo BladeCenters e módulos)**.
- Etapa 3. Para exibir o status geral do chassi do BladeCenter, selecione a visualização **Lenovo BladeCenter(s)**.
- Etapa 4. Para ver os alertas críticos ou avisos associados ao hardware, clique em **Active Alerts** (Alertas Ativos). Para saber mais sobre os alertas, consulte ["Usando o Explorador de funcionamento para](#page-53-0) [ver e resolver os problemas" na página 48](#page-53-0).
- Etapa 5. Para visualizar as informações de módulos do chassi, clique em **Lenovo BladeCenter Modules**  (Módulos do Lenovo BladeCenter) e selecione o módulo do chassi que você deseja verificar.

As visualizações da subpasta **Lenovo BladeCenter Modules** (Módulos do Lenovo BladeCenter) incluem:

- Blades do Lenovo BladeCenter
- Chassi do Lenovo BladeCenter
- Módulos de refrigeração do Lenovo BladeCenter
- Módulos de E/S do Lenovo BladeCenter
- Módulos de gerenciamento do Lenovo BladeCenter
- Módulos de mídia do Lenovo BladeCenter
- Módulos de energia do Lenovo BladeCenter
- Módulos de armazenamento do Lenovo BladeCenter

### **Monitorando a integridade do chassi do Flex System**

O procedimento a seguir descreve como monitorar a integridade do chassi do Flex System e dos módulos do chassi.

#### **Procedimento**

- Etapa 1. Faça login no console do Operations Manager.
- Etapa 2. No painel de navegação esquerdo, clique em **Monitoring (Monitoramento)** ➙ **Lenovo Hardware**  ➙ **Lenovo Flex System Chassis and Modules (Chassi e módulos do Lenovo Flex System)**.
- Etapa 3. Para exibir o status geral do chassi do Flex System, selecione a visualização **Lenovo Flex System chassis** (Chassi do Lenovo Flex System).
- Etapa 4. Para ver os alertas críticos ou avisos associados ao hardware, clique em **Active Alerts** (Alertas Ativos). Para saber mais sobre os alertas, consulte ["Usando o Explorador de funcionamento para](#page-53-0)  [ver e resolver os problemas" na página 48.](#page-53-0)
- Etapa 5. Para visualizar as informações de módulos do chassi, clique em **Lenovo Flex System chassis and Modules** (Chassi e módulos do Lenovo Flex System) e selecione o módulo do chassi que você deseja verificar.

As visualizações da subpasta **Lenovo Flex System Chassis Modules** (Chassi e módulos do Lenovo Flex System) incluem:

- Nós de Cálculo do chassi do Lenovo Flex System
- Módulos de resfriamento do chassi do Lenovo Flex System
- Módulos FanMux do chassi do Lenovo Flex System
- FSM do chassi do Lenovo Flex System
- Chassi e módulos de E/S do chassi do Lenovo Flex System
- Lenovo Flex System Chassis Management Modules
- Módulos de energia do chassi do Lenovo Flex System
- Módulos RearLED do chassi do Lenovo Flex System
- Armazenamento do chassi do Lenovo Flex System

### **Obtendo as informações mais recentes do chassi**

O procedimento a seguir descreve como obter as informações mais recentes do chassi, incluindo o inventário e o status do chassi e dos módulos de chassi.

As informações do chassi serão atualizadas automaticamente a cada quatro horas. Para atualizar as informações manualmente, faça o seguinte:

- Etapa 1. Faça login no console do Operations Manager.
- Etapa 2. No painel de navegação esquerdo, clique em **Monitoring (Monitoramento)** ➙ **Lenovo Hardware**.
- Etapa 3. Execute um dos seguintes:
	- Clique em Lenovo BladeCenter(s) and Modules (Lenovo BladeCenters e módulos) → **Lenovo BladeCenter(s)** e selecione um chassi do BladeCenter no painel **Lenovo BladeCenter (s)**.
	- Clique em **Lenovo Flex System Chassis and Modules (Chassi e módulos do Lenovo Flex System)** ➙ **Lenovo Flex System Chassis (Chassi do Lenovo Flex System)**, e selecione um

chassi do Flex System no painel **Lenovo Flex System Chassis** (Chassi do Lenovo Flex System).

Etapa 4. Clique em **(Lenovo) Refresh this Chassis Modules** ((Lenovo) Atualizar estes módulos de chassi) no painel **Task** (Tarefa) à direita. Em seguida, as informações mais recentes para o chassi serão exibidas.

### **Iniciando o console da Web do AMM/CMM**

O Advanced Management Module (AMM) é um módulo que permite configurar e gerenciar o chassi do BladeCenter, enquanto o Chassis Management Module (CMM) é um módulo que você pode usar para configurar e gerenciar o chassi do Flex System. O procedimento a seguir descreve como iniciar o console da Web do AMM/CMM.

#### **Procedimento**

- Etapa 1. Faça login no console do Operations Manager.
- Etapa 2. No painel de navegação esquerdo, clique em **Monitoring (Monitoramento)** ➙ **Lenovo Hardware**.
- Etapa 3. Execute um dos seguintes:
	- Para o chassi do BladeCenter, clique na pasta **Lenovo BladeCenter(s) and Modules** (Lenovo BladeCenters e módulos) e selecione a visualização **Lenovo BladeCenter(s)**.
	- Para o chassi do Flex System, clique na pasta **Lenovo Flex System Chassis and Modules**  (Chassi e módulos do Lenovo Flex System) e selecione a visualização **Lenovo Flex System Chassis** (Chassi do Lenovo Flex System).
- Etapa 4. Selecione um chassi do BladeCenter ou um chassi do Flex System.
- Etapa 5. Dependendo do chassi, clique em **Lenovo BladeCenter Chassis Management Web Console**  (Console da Web de gerenciamento do chassi do Lenovo BladeCenter) ou **Lenovo Flex System Chassis Management Web Console** (Console da Web de gerenciamento do chassi do Lenovo Flex System) no painel **Task** (Tarefa) à direita.

### **Iniciando ou desligando um servidor blade ou nó de cálculo**

O procedimento a seguir descreve como iniciar ou desligar um servidor blade ou um nó de cálculo e como desligar o sistema operacional Windows instalado em um servidor blade ou um nó de cálculo.

- Etapa 1. Faça login no console do Operations Manager.
- Etapa 2. No painel de navegação esquerdo, clique em **Monitoring (Monitoramento)** ➙ **Lenovo Hardware**.
- Etapa 3. Execute um dos seguintes:
	- Para o chassi do BladeCenter, clique na pasta **Lenovo BladeCenter(s) and Modules** (Lenovo BladeCenters e módulos) e clique na visualização **Lenovo BladeCenter Blades** (Blades do Lenovo BladeCenter) na subpasta **Lenovo BladeCenter Modules** (Módulos do Lenovo BladeCenter).
	- Para o chassi do Flex System, clique na pasta **Lenovo Flex System Chassis and Modules**  (Chassi e módulos do Lenovo Flex System) e clique na visualização **Lenovo Flex System chassis Compute Nodes** (Nós de cálculo do chassi do Lenovo Flex System) na subpasta **Lenovo Flex System Chassis Modules** (Módulos do chassi do Lenovo Flex System).
- Etapa 4. Selecione um servidor blade ou um nó de cálculo.
- Etapa 5. De acordo com suas necessidades, clique no botão de tarefa correspondente.

### **Removendo um chassi descoberto**

O procedimento a seguir descreve como remover um chassi descoberto da lista de chassi.

- Etapa 1. Faça login no console do Operations Manager.
- Etapa 2. No painel de navegação esquerdo, clique em **Administration (Administração)** ➙ **Network Management (Gerenciamento de rede)** ➙ **Network Devices (Dispositivos de rede)**.
- Etapa 3. No painel de resultados, selecione um chassi a ser removido.
- Etapa 4. Clique em **Delete (Excluir)**. O chassi e seus módulos serão removidos.

## <span id="page-42-0"></span>**Capítulo 6. Gerenciando servidores por meio do IBM Platform Agent**

O Lenovo Hardware Management Pack permite usar o IBM Platform Agent para gerenciar os servidores Lenovo instalados com o sistema operacional Windows no modo dentro da banda. Os servidores Lenovo incluem os servidores System x, os servidores BladeCenter e os servidores Flex System.

#### **Notas:**

- O IBM Platform Agent não oferece suporte aos servidores ThinkSystem.
- O IBM Platform Agent não oferece suporte ao Windows 2016 nem versões posteriores.
- O IBM Platform Agent está fora do suporte.
- É recomendável gerenciar servidores por meio do XClarity Integrator Service.

#### **Antes de iniciar**

Antes de gerenciar os servidores Lenovo, verifique se:

• Um dos seguintes sistemas operacionais Windows está instalado no servidor de destino: Windows 2008, Windows 2008 R2, Windows 2012 ou Windows 2012 R2.

**Nota:** Não há suporte para Windows 2016 ou posterior.

- O servidor de destino é gerenciado pelo Operations Manager.
- O IBM Platform Agent v.6.3.3 ou posterior está instalado no servidor de destino. É possível baixar o Platform Agent do [IBM Fix Central](https://www-945.ibm.com/support/fixcentral/). Para obter mais informações, consulte a [Documentação online do IBM](https://www.ibm.com/support/knowledgecenter/SSAV7B) [Systems Director.](https://www.ibm.com/support/knowledgecenter/SSAV7B) O comando para instalação silenciosa é dir6.3.7\_platformagent\_windows.exe /s /a silent.
- O IBM Remote Supervisor Adapter II (RSA-II Daemon) v5.4.6 ou posterior está instalado no servidor de destino.

**Notas:** O RSA-II Daemon para o sistema operacional Windows está disponível em:

- [RSA-II Daemon v5.46 para Microsoft Windows IA32](https://www.ibm.com/support/home/docdisplay?lndocid=MIGR-5071025)
- [RSA-II Daemon v5.44 para Microsoft Windows Server 2003/2008 \(x64\)](https://www.ibm.com/support/home/docdisplay?lndocid=MIGR-5071027)

#### **Modelos de servidor com suporte**

Consulte a coluna "Gerenciar servidores System x, BladeCenter e Flex System por meio do IBM Platform Agent (modo dentro da banda)" de [Tabela 2 "Modelos de servidor e funções com suporte" na página 3.](#page-8-0)

### **Descobrindo um servidor Lenovo**

O procedimento a seguir descreve como descobrir um servidor Lenovo usando o **Assistente de Descoberta do Microsoft System Center Operations Manager** (doravante chamado de **Assistente de Descoberta**). O **Assistente de Descoberta** implanta o Lenovo Hardware Management Pack com o servidor descoberto.

#### **Procedimento**

Etapa 1. Faça login no console do Operations Manager.

- Etapa 2. Clique em **Administration (Administração)** ➙ **Device Management (Gerenciamento de Dispositivos)** ➙ **Agent Managed (Gerenciado pelo Agente)** ➙ **Discovery Wizard (Assistente de Descoberta)**. O **Assistente de Gerenciamento de Computadores e Dispositivos** é iniciado.
- Etapa 3. Clique em **Discovery Type (Tipo de Descoberta)** ➙ **Windows computers (Computadores Windows)** e **Next** (Avançar).
- Etapa 4. Marque a caixa de seleção **Advanced discovery** (Descoberta avançada).
- Etapa 5. Selecione **Servers and Clients** (Servidores e Clientes) na lista **Computer and Device Classes**  (Classes de Computador e Dispositivo) e selecione um servidor Lenovo a ser adicionado.
- Etapa 6. Marque a caixa de seleção **Verify discovered computers can be contacted** (Verificar se computadores descobertos podem ser contatados) e clique em **Next** (Avançar).
- Etapa 7. Marque a caixa de seleção **Browse for, or type-in computer names** (Procurar ou digitar nomes de computador).
- Etapa 8. Clique em **Browse** (Procurar) para detectar o servidor Lenovo ou digite manualmente o nome do servidor Lenovo na caixa de entrada e clique em **Next** (Avançar).
- Etapa 9. Na página **Administrator Account** (Conta do Administrador), faça o seguinte:
	- Para selecionar um servidor existente, marque a caixa de seleção **Use selected Management Server Action Account** (Usar conta de ação do servidor de gerenciamento) e clique em **Next**  (Avançar).
	- Para adicionar um novo servidor, marque a caixa de seleção **Other user account** (Outra conta de usuário) e digite o nome do servidor Lenovo novo.
- Etapa 10. Clique em **Discover** (Descobrir) para iniciar o processo de descoberta. Quando o processo de descoberta for concluído, os resultados de descoberta serão exibidos na página **Summary**  (Resumo).

**Nota:** O tempo de descoberta depende do número de servidores Lenovo na rede.

- Etapa 11. Na página **Summary (Resumo)**, clique em **Finish (Concluir)**. A página **Agent Management Task Status** (Status da tarefa gerenciamento do agente) é aberta.
- Etapa 12. Clique em **Monitoring (Monitoramento)** ➙ **Task Status (Status da tarefa)** para verificar o status da tarefa de gerenciamento. O servidor Lenovo é descoberto quando o status é alterado de **Queued** (Em fila) para **Success** (Sucesso).

### **Monitorando a integridade do servidor**

Esta seção descreve como monitorar a integridade dos servidores Lenovo e dos componentes de hardware, incluindo ventiladores, memória, controladores de gerenciamento, adaptadores de rede, fontes de alimentação, processadores, armazenamento, sensores de temperatura e sensores de voltagem.

#### **Procedimento**

Etapa 1. Faça login no console do Operations Manager.

- Etapa 2. No painel de navegação esquerdo, clique em **Monitoring (Monitoramento)** ➙ **Lenovo Hardware**.
- Etapa 3. Para exibir o status geral dos servidores Lenovo, selecione uma das visualizações a seguir:
	- **Lenovo Windows System Group:** essa visualização fornece o status de hardware de todos os servidores Lenovo.
	- **Windows Computer on Lenovo Windows System Group (Computador Windows em Lenovo Windows System Group):** essa visualização lista os indicadores de integridade na primeira coluna do painel do sistema e do painel de componentes de hardware.
- Etapa 4. Para exibir os alertas críticos ou avisos associados ao hardware, clique na pasta **Lenovo Windows System Group** e clique em **Active Alerts** (Alertas ativos). Para saber mais sobre os

alertas, consulte ["Usando o Explorador de funcionamento para ver e resolver os problemas" na](#page-53-0) [página 48.](#page-53-0)

Etapa 5. Para visualizar as informações de componentes de hardware, clique na pasta **Lenovo Windows System Group** e selecione o componente de hardware que você deseja verificar.

**Nota:** Os componentes de hardware não detectáveis não podem ser monitorados ou gerenciados.

### **Exibindo os dados de energia dos servidores System x cliente**

O procedimento a seguir descreve como exibir os dados de energia dos servidores System x cliente no gráfico de dados de energia do Lenovo System x. Esse gráfico está disponível somente nos servidores System x.

#### **Antes de iniciar**

Verifique se o sistema operacional Windows está instalado em mais de um servidor System x gerenciado.

#### **Procedimento**

- Etapa 1. Faça login no console do Operations Manager.
- Etapa 2. No painel de navegação esquerdo, clique em **Monitoring (Monitoramento)** ➙ **Lenovo Hardware**  ➙ **Lenovo System x Power Data Chart (Gráfico de dados de energia do Lenovo System x)**.
- Etapa 3. Marque a caixa de seleção **Show** (Mostrar). O gráfico de dados de energia é exibido.

**Nota:** Os dados de energia exibidos como uma linha reta indicam que o consumo de energia é estável em um determinado período.

### **Definindo a limitação de energia**

O procedimento a seguir descreve como definir um valor máximo de limitação de energia para os servidores Lenovo.

#### **Antes de iniciar**

Antes de definir um valor máximo de limitação de energia, verifique se:

- O servidor de destino tem funções de limitação de energia.
- O Controle de Acesso de Usuário (UAC) está desligado no servidor de destino.

#### **Procedimento**

- Etapa 1. Faça login no console do Operations Manager.
- Etapa 2. No painel de navegação esquerdo, clique em **Monitoring (Monitoramento)** ➙ **Lenovo Hardware**e clique na visualização **Lenovo Windows System Group**.
- Etapa 3. Selecione o servidor para o qual você deseja definir o valor de limitação de energia.

**Nota:** É possível ver os valores atuais de limitação de energia de **CappingCapable**, **CappingEnabled**, **PowerMax**, **PowerMin** e **PowerCap** de um servidor em **Detail View**  (Visualização de Detalhes).

- Etapa 4. Clique em **(Lenovo) Set Power Capping** ((Lenovo) Configurar limitação de energia) no painel **Task**  (Tarefa) à direita. O painel **Run the task on these targets** (Executar a tarefa nesses destinos) é exibido.
- Etapa 5. Insira um novo valor de limitação de energia e clique em **Override** (Substituir).

Etapa 6. Clique em **Run (Executar)**. A janela de status da tarefa é aberta e indica se o valor foi substituído.

### **Definindo o limite de energia**

O procedimento a seguir descreve como definir um limite de energia de aviso ou crítico para os servidores Lenovo.

#### **Procedimento**

- Etapa 1. Faça login no console do Operations Manager.
- Etapa 2. No painel de navegação esquerdo, clique em **Monitoring (Monitoramento)** ➙ **Lenovo Hardware**e clique na visualização **Lenovo Windows System Group**.
- Etapa 3. Selecione o servidor para o qual você deseja definir o limite de energia.

**Nota:** É possível exibir os valores de limite atuais e a propriedade de capacidade de monitoramento do servidor em **Detail View** (Visualização de Detalhes).

- Etapa 4. Clique em **(Lenovo) Set/Unset Power Threshold** ([Lenovo] Definir/cancelar limite de energia) no painel **Task** (Tarefa) à direita. O painel **Run the task on these targets** (Executar a tarefa nesses destinos) é exibido.
- Etapa 5. Insira um novo valor de limite de energia e clique em **Override** (Substituir).

**Nota:** Se você deixar em branco ou inserir zero, o limite será redefinido para o valor padrão.

Etapa 6. Clique em **Run (Executar)**. A janela de status da tarefa é aberta e indica se o valor foi substituído.

### **Obtendo as informações mais recentes dos servidores Lenovo**

O procedimento a seguir descreve como obter as informações mais recentes para os servidores Lenovo, incluindo o inventário e o status de servidores e componentes de hardware.

As informações dos servidores Lenovo serão atualizadas automaticamente a cada quatro horas. Para atualizar as informações manualmente, faça o seguinte:

#### **Procedimento**

Etapa 1. Faça login no console do Operations Manager.

- Etapa 2. No painel de navegação esquerdo, clique em **Monitoring (Monitoramento)** ➙ **Windows Computers (Computadores Windows)**.
- Etapa 3. Clique em **Refresh Lenovo Windows Computer** (Atualizar Computador Windows da Lenovo) no painel **Task** (Tarefa) à direita. As informações mais recentes são exibidas.

## <span id="page-46-0"></span>**Capítulo 7. Trabalhando com certificados de segurança do XClarity Integrator Service**

O XClarity Integrator Service oferece suporte ao protocolo HTTPS para comunicação de entrada e saída. Por padrão, o XClarity Integrator Service usa os certificados gerados automaticamente que são assinados e emitidos por uma autoridade de certificação (CA) interna. Esta seção descreve como configurar, gerar, gerar novamente e baixar os certificados.

**Nota:** Por padrão, o XClarity Integrator Service 7.6.0 e versões posteriores oferecem suporte somente Transport Layer Security (TLS) 1.2.

### **Configurando o protocolo de comunicação do BMC**

O procedimento a seguir descreve como configurar o protocolo de comunicação do BMC.

#### **Antes de iniciar**

Verifique se o protocolo HTTPS está ativado em todos os nós do BMC caso queira usar apenas o protocolo HTTPS para se comunicar com nós do BMC.

**Nota:** Se você não marcar a caixa de seleção **Only use HTTPS protocol to communicate with BMC nodes** (Usar apenas o protocolo HTTPS para se comunicar com nós do BMC), ocorrerá uma tentativa com os protocolos HTTPS e HTTP em sequência.

#### **Procedimento**

- Etapa 1. Faça login no XClarity Integrator Service. Consulte ["Fazendo login no XClarity Integrator Service"](#page-22-0)  [na página 17](#page-22-0).
- Etapa 2. Clique em **Security Settings** (Configurações de Segurança) no painel de navegação esquerdo. A página **Security Settings** (Configurações de Segurança) é aberta.
- Etapa 3. Clique na guia **Security Settings** (Configurações de Segurança).
- Etapa 4. Marque a caixa de seleção **Only use HTTPS protocol to communicate with BMC nodes** (Usar apenas protocolo HTTPS para se comunicar com nós do BMC).
- Etapa 5. Clique em **Save (Salvar)**.

### **Gerando e fazendo upload dos certificados**

Ao gerar o certificado de servidor personalizado no XClarity Integrator Service, você deve fornecer o pacote de certificados que contém toda a cadeia de assinatura da CA.

#### **Procedimento**

- Etapa 1. Faça login no XClarity Integrator Service. Consulte ["Fazendo login no XClarity Integrator Service"](#page-22-0)  [na página 17](#page-22-0).
- Etapa 2. Conecte um servidor ao XClarity Integrator Service.

**Nota:** Se o certificado de servidor não for assinado por um terceiro internacional confiável, uma mensagem de segurança será exibida. Para evitar essa mensagem de segurança, marque a caixa de seleção **Trust the certificate permanently** (Confiar no certificado permanentemente) e clique em **Next** (Avançar).

Etapa 3. Gere a Solicitação de Assinatura de Certificado (CSR) para o XClarity Integrator Service.

- a. Clique em **Security Settings** (Configurações de Segurança). A página **Security Settings**  (Configurações de Segurança) é aberta.
- b. Clique em **Server Certificate** (Certificado do Servidor).
- c. Clique em **Generate Certificate Signing Request (CSR)** (Gerar Solicitação de Assinatura de Certificado (CSR)).
- d. Preencha todos os campos na página **Generate Certificate Signing Request (CSR)** (Gerar Solicitação de Assinatura de Certificado (CSR)): país, estado ou província, cidade ou localidade, organização, unidade organizacional (opcional) e nome comum.

**Nota:** Você pode permitir que o XClarity Integrator Service gere o nome comum automaticamente. Para isso, mantenha o valor padrão de **Generated by LXCI** (Gerado pelo LXCI).

- e. Selecione o nome do host correto. Se um nome errado for selecionado, o servidor não poderá se conectar ao XClarity Integrator Service.
- f. Clique em **Generate CSR File (Gerar Arquivo CSR)**. As CSRs serão baixadas automaticamente.
- Etapa 4. Envie todas as CSRs à CA confiável. A CA confiável atribuirá um pacote de certificados para cada CSR. O pacote de certificados contém os certificados personalizados e a cadeia completa da CA confiável.
- Etapa 5. Faça upload dos certificados personalizados e dos certificados de servidor gerados no XClarity Integrator Service.
	- a. Clique em **Server Certificate** (Certificado do Servidor) na página **Security Settings**  (Configurações de Segurança).
	- b. Clique em **Upload Certificate** (Fazer upload de Certificado) para fazer upload do arquivo de certificado (com a extensão .cer).

#### **Notas:**

- Os certificados personalizados devem conter a cadeia de certificados completa, incluindo os certificados raiz e os certificados intermediários.
- A prioridade de upload dos certificados é: certificados de servidor, certificados intermediários e certificados raiz.

### **Gerando novamente os certificados**

Se o certificado existente for inválido ou a versão do certificado não for a mais recente, você pode gerar novamente um novo certificado de servidor ou um certificado raiz do XClarity Integrator Service para substituir o antigo.

### **Gerando novamente o certificado do servidor**

O procedimento a seguir descreve como gerar novamente o novo certificado do servidor do XClarity Integrator Service.

- Etapa 1. Faça login no XClarity Integrator Service. Consulte ["Fazendo login no XClarity Integrator Service"](#page-22-0)  [na página 17.](#page-22-0)
- Etapa 2. Clique em **Security Settings** (Configurações de Segurança). A página **Security Settings**  (Configurações de Segurança) é aberta.
- Etapa 3. Clique em **Server Certificate** (Certificado do Servidor).
- Etapa 4. Clique em **Regenerate Server Certificate** (Gerar Certificado de Servidor Novamente).

Etapa 5. Preencha todos os campos na página **Regenerate Server Certificate** (Gerar Certificado de Servidor Novamente): país, estado ou província, cidade ou localidade, organização, unidade organizacional (opcional) e nome comum.

**Nota:** Você pode permitir que o XClarity Integrator Service gere o nome comum automaticamente. Para isso, mantenha o valor padrão de **Generated by LXCI** (Gerado pelo LXCI).

- Etapa 6. Selecione um nome do host correto. Se um nome errado for selecionado, o servidor não poderá se conectar ao XClarity Integrator Service.
- Etapa 7. Clique em **Regenerate Certificate (Gerar Certificado Novamente)**.

### **Gerando novamente o certificado raiz**

O procedimento a seguir descreve como gerar novamente o novo certificado raiz do XClarity Integrator Service.

#### **Procedimento**

- Etapa 1. Faça login no XClarity Integrator Service. Consulte ["Fazendo login no XClarity Integrator Service"](#page-22-0)  [na página 17](#page-22-0).
- Etapa 2. Clique em **Security Settings** (Configurações de Segurança). A página **Security Settings**  (Configurações de Segurança) é aberta.
- Etapa 3. Clique em **Certificate Authority** (Autoridade de Certificação).
- Etapa 4. Clique em **Regenerate Certificate Authority Root Certificate (Gerar Certificado Raiz da Autoridade de Certificação Novamente)**.
- Etapa 5. Leia as informações e clique em **OK**.

#### **Notas:**

- Se os certificados personalizados forem inválidos, o XClarity Integrator Service gerará os novos certificados e substituirá os certificados antigos por esses novos automaticamente.
- Se os certificados personalizados forem inválidos, o XClarity Integrator Service gerará novamente apenas um novo certificado raiz.

### **Baixando os certificados**

Você pode baixar o certificado do servidor e o certificado raiz.

### **Baixando o certificado do servidor**

O procedimento a seguir descreve como baixar o certificado do servidor.

#### **Procedimento**

- Etapa 1. Faça login no XClarity Integrator Service. Consulte ["Fazendo login no XClarity Integrator Service"](#page-22-0)  [na página 17](#page-22-0).
- Etapa 2. Clique em **Security Settings** (Configurações de Segurança). A página **Security Settings**  (Configurações de Segurança) é aberta.
- Etapa 3. Clique em **Server Certificate** (Certificado do Servidor).
- Etapa 4. Clique na guia **Download Certificate (Baixar Certificado)**.
- Etapa 5. Clique em **Download Certificate (Baixar Certificado)**.

### **Baixando o certificado raiz**

O procedimento a seguir descreve como baixar um certificado raiz.

- Etapa 1. Faça login no XClarity Integrator Service. Consulte ["Fazendo login no XClarity Integrator Service"](#page-22-0)  [na página 17.](#page-22-0)
- Etapa 2. Clique em **Security Settings** (Configurações de Segurança). A página **Security Settings**  (Configurações de Segurança) é aberta.
- Etapa 3. Clique em **Certificate Authority** (Autoridade de Certificação).
- Etapa 4. Clique em **Download Certificate Authority Root Certificate (Baixar Certificado Raiz da Autoridade de Certificação)**.

## **Capítulo 8. Dados do log**

Esta seção fornece instruções sobre como definir o nível de log e como coletar ou exibir logs.

### **Logs do XClarity Integrator Service**

É possível coletar arquivos de log e definir o nível de log para o XClarity Integrator Service.

### **Configurando o nível de log**

O procedimento a seguir descreve como configurar o nível de log para o XClarity Integrator Service.

#### **Procedimento**

- Etapa 1. Faça login no XClarity Integrator Service. Consulte ["Fazendo login no XClarity Integrator Service"](#page-22-0)  [na página 17](#page-22-0).
- Etapa 2. No painel de navegação esquerdo, clique em **Service Data** (Dados de serviço).
- Etapa 3. Clique no menu suspenso para definir o nível de log:
	- **Error level (Nível de erro):** apenas mensagens de erro de gravação.
	- **Warning level (Nível de aviso):** mensagens de erro e aviso de gravação.
	- **Information level (Nível de informação):** mensagens de erro, aviso e informação de gravação.
	- **Debug level (Nível de depuração):** mensagens de erro, aviso, informação e depuração de gravação.

### **Coletando os arquivos de log**

O procedimento a seguir descreve como coletar os arquivos de log para o XClarity Integrator Service.

#### **Procedimento**

- Etapa 1. Faça login no XClarity Integrator Service. Consulte ["Fazendo login no XClarity Integrator Service"](#page-22-0)  [na página 17](#page-22-0).
- Etapa 2. No painel de navegação esquerdo, clique em **Service Data** (Dados de serviço).
- Etapa 3. Clique em **Collect Log (Coletar log)** ➙ **Download Log (Baixar log)**. Os logs do XClarity Integrator Service são baixados.

### **Logs para o Lenovo Hardware Management Pack**

É possível definir o nível de log e visualizar o log do Lenovo Hardware Management Pack.

### **Configurando o nível de log**

O procedimento a seguir descreve como configurar o nível de log do Lenovo Hardware Management Pack.

- Etapa 1. No sistema operacional Windows, abra a chave REG HKEY\_LOCAL\_MACHINE\SOFTWARE\Lenovo \Lenovo SCOM MP\Debug no programa **regedit.exe**.
- Etapa 2. Na chave REG, clique duas vezes em **Level** (Nível) e insira um dos seguintes valores, com base em suas necessidades:
	- Nível de erro:  $n$ ível = 1
- Nível de aviso: nível =  $3$
- Nível de informação: nível = 5
- $\bullet$  Nível de depuração: nível = 7

**Nota:** Verifique se o tipo de valor de "Level" (Nível) é "String".

### **Exibindo o log no Visualizador de Eventos do Windows**

O procedimento a seguir descreve como ver os logs do Lenovo Hardware Management Pack no Visualizador de Eventos do Windows.

#### **Procedimento**

- Etapa 1. No sistema operacional Windows, inicie o Visualizador de Eventos do Windows.
- Etapa 2. Clique em **Applications and Services Logs (Logs de Aplicativos e Serviços)** ➙ **Operations Manager**. Os logs do Lenovo Hardware Management Pack são exibidos.
- Etapa 3. No painel **Actions** (Ações) à direita, clique em **Filter Current Log** (Filtrar log atual).
- Etapa 4. Marque a caixa de seleção **Health Service Script** (Script do serviço de funcionamento) e a caixa de seleção **Lenovo.EventLogSource** na lista suspensa **Event sources** (Fontes de evento). Os logs do Lenovo Hardware Management Pack são exibidos na janela.

**Nota:** Apenas a caixa de seleção **Lenovo.EventLogSource** é exibida na lista suspensa **Event sources** (Fontes de evento) quando há eventos do LXCI Management Pack.

## <span id="page-52-0"></span>**Capítulo 9. Solução de problemas**

Esta seção fornece informações para ajudar na solução de problemas que você pode ter com o Lenovo Hardware Management Pack.

### **Solução de problemas por sintomas**

Este tópico fornece informações sobre solução de problemas básicos e métodos de diagnóstico que o ajudam a solucionar problemas que podem ocorrer nos servidores instalados com o Lenovo Hardware Management Pack. Se não for possível diagnosticar e corrigir um problema usando as informações a seguir, consulte ["Usando o Explorador de funcionamento para ver e resolver os problemas" na página 48](#page-53-0) ou ["Usando o Lenovo XClarity Forum e o Lenovo XClarity Ideation" na página 49](#page-54-0).

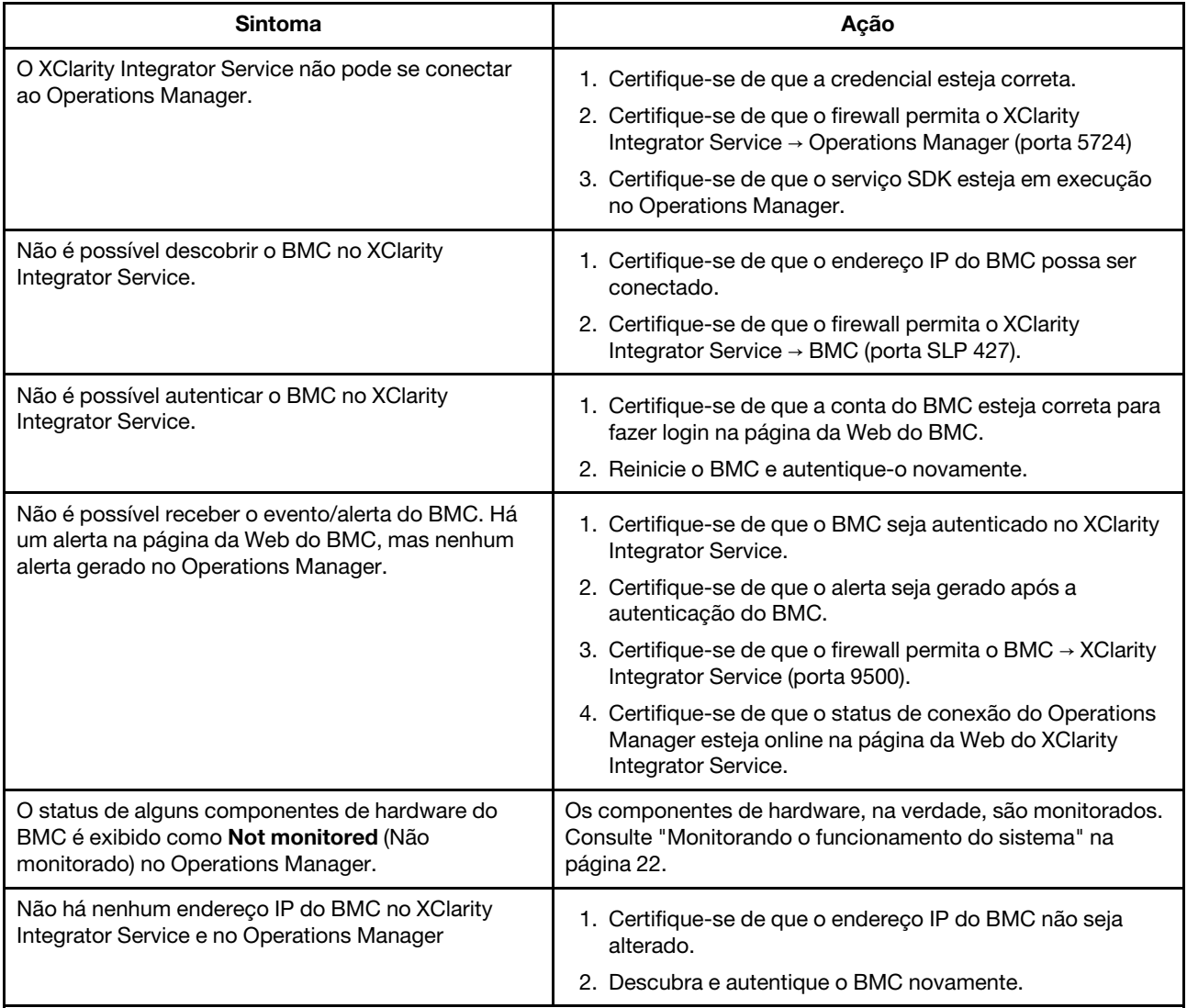

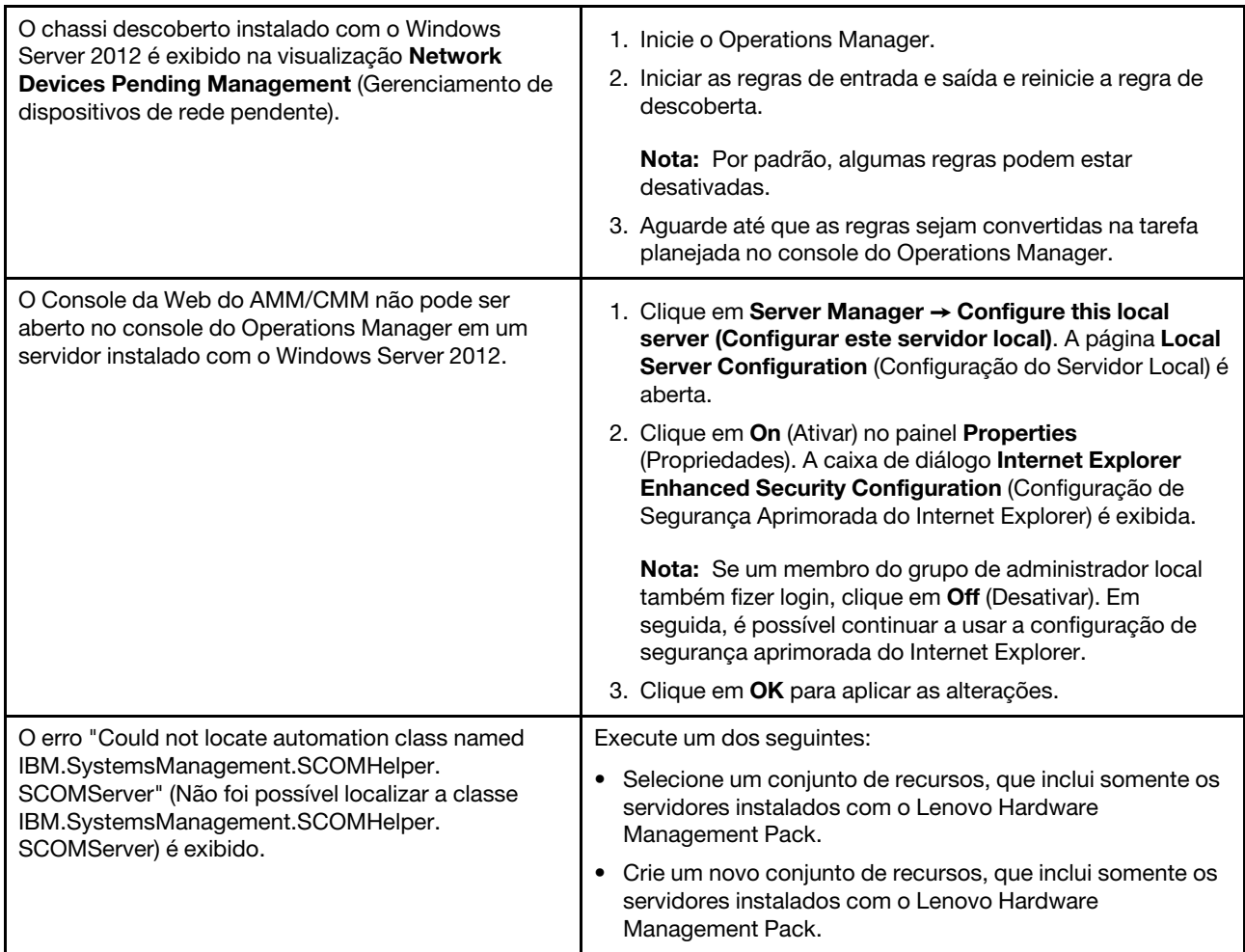

### <span id="page-53-0"></span>**Usando o Explorador de funcionamento para ver e resolver os problemas**

O procedimento a seguir descreve como visualizar, saber mais e resolver os alertas usando o Explorador de funcionamento.

- Etapa 1. Faça login no console do Operations Manager.
- Etapa 2. No painel de navegação esquerdo, clique em **Monitoring (Monitoramento)** ➙ **Lenovo Hardware**.
- Etapa 3. Faça o seguinte dependendo dos modelos de servidor:
	- Para servidores Lenovo, clique na visualização **Lenovo Windows System Group**
	- Para servidores baseados em BMC, clique na visualização **Lenovo System x and ThinkSystem BMC** (Lenovo System x e ThinkSystem BMC)
	- Para servidores ThinkServer, clique na visualização **Lenovo ThinkServer BMC**
	- Para o chassi do BladeCenter, clique na visualização **Lenovo BladeCenter(s)** na pasta **Lenovo BladeCenter(s) and Modules** (Lenovo BladeCenters e módulos)
	- Para o chassi do Flex System, clique na visualização **Lenovo Flex System Chassis** (Chassi do Lenovo Flex System) na pasta **Lenovo Flex System Chassis and Modules** (Chassi e módulos do Lenovo Flex System)

**Nota:** Por padrão, todos os monitores com falha são mostrados em uma exibição expandida quando o Explorador de funcionamento é aberto.

- Etapa 4. Selecione um alerta e clique duas vezes em **State** (Estado) para abrir o Explorador de funcionamento. Todos os monitores de integridade básicos que exibem os erros serão exibidos na página **Health Explorer** (Explorador de funcionamento).
- Etapa 5. Faça o seguinte dependendo da sua necessidade:
	- a. Para ver os eventos mais recente de alteração de estado, clique em **State Change Events**  (Eventos de Alteração de Estado).
	- b. Para ver as explicações e soluções do alerta, clique em **Knowledge** (Conhecimento). Se necessário, realize as etapas na página **Knowledge** (Conhecimento) para resolver o erro e redefinir o sensor de funcionamento.

**Nota:** Também é possível acessar a página **Knowledge** (Conhecimento) clicando na visualização **Active Alerts** (Alertas Ativos) no console do Operations Manager ou no link na guia **Product Knowledge** (Conhecimento do Produto).

c. Para exibir as propriedades do alerta, clique duas vezes no alerta. As propriedades do alerta são exibidas na guia **General** (Geral).

### <span id="page-54-0"></span>**Usando o Lenovo XClarity Forum e o Lenovo XClarity Ideation**

O procedimento a seguir descreve como postar perguntas, sugestões ou ideias usando o Lenovo XClarity Forum e o Lenovo XClarity Ideation.

#### **Procedimento**

Etapa 1. Faça login no console do Operations Manager.

- Etapa 2. No painel de navegação esquerdo, clique em **Monitoring (Monitoramento)** ➙ **Lenovo Hardware**.
- Etapa 3. Faça o seguinte dependendo dos modelos de servidor:
	- Para servidores Lenovo, clique na visualização **Lenovo Windows System Group**
	- Para servidores baseados em BMC, clique na visualização **Lenovo System x and ThinkSystem BMC** (Lenovo System x e ThinkSystem BMC)
	- Para servidores ThinkServer, clique na visualização **Lenovo ThinkServer BMC**
	- Para o chassi do BladeCenter, clique na visualização **Lenovo BladeCenter(s)** na pasta **Lenovo BladeCenter(s) and Modules** (Lenovo BladeCenters e módulos)
	- Para o chassi do Flex System, clique na visualização **Lenovo Flex System Chassis** (Chassi do Lenovo Flex System) na pasta **Lenovo Flex System Chassis and Modules** (Chassi e módulos do Lenovo Flex System)
- Etapa 4. Selecione um servidor ou chassi.
- Etapa 5. Para postar perguntas, clique em **Lenovo XClarity Forum**; para postar sugestões ou ideias, clique em **Lenovo XClarity Forum** ou **Lenovo XClarity Ideation**.
- Etapa 6. Siga as instruções na tela.

## **Apêndice A. Recursos de acessibilidade**

Os recursos de acessibilidade ajudam usuários com deficiência física, como mobilidade restrita ou deficiência visual, a usar produtos de tecnologia da informação com êxito.

A Lenovo se esforça para fornecer produtos com acesso útil para todos, independentemente de idade ou capacidade.

O Lenovo Hardware Management Pack oferece suporte aos recursos de acessibilidade do software de gerenciamento de sistemas integrados. Para obter informações específicas sobre os recursos de acessibilidade e navegação com o teclado, consulte a documentação do software de gerenciamento do sistema.

A coleção de tópicos do Lenovo Hardware Management Pack e as publicações relacionadas estão acessíveis para o Lenovo Home Page Reader. Você pode operar todos os recursos usando o teclado em vez do mouse.

Você pode exibir as publicações do Lenovo Hardware Management Pack em Adobe Portable Document Format (PDF) usando o Adobe Acrobat Reader. É possível acessar os PDFs no site para download do Lenovo Hardware Management Pack.

#### **Lenovo e Acessibilidade**

Para obter mais informações sobre o compromisso que a Lenovo tem com acessibilidade, consulte [Site](http://www.lenovo.com/lenovo/us/en/accessibility/) [Acessibilidade da Lenovo.](http://www.lenovo.com/lenovo/us/en/accessibility/)

## <span id="page-58-0"></span>**Apêndice B. Práticas recomendadas**

Os tópicos nesta seção fornecem métodos sugeridos para executar tarefas.

### **Determinando a causa de um erro**

Use o seguinte procedimento de diagnóstico para identificar e resolver problemas que podem ocorrer em um ambiente gerenciado.

#### **Procedimento**

- Etapa 1. Faça login no console do Operations Manager.
- Etapa 2. Clique em **Monitoring** (Monitoramento).
- Etapa 3. Para exibir o status de todos os sistemas gerenciados com sistemas operacionais Windows instalados, clique em **Lenovo Hardware** ➙ **Windows Computers on Lenovo Windows Systems Group (Computadores Windows no grupo de sistemas Lenovo Windows)**.
- Etapa 4. Verifique o funcionamento dos sistemas exibidos no painel de resultados superior. Todos os objetos recentemente descobertos estão em um estado adequado por padrão. A tarefa Monitoramento da verificação da integridade atualiza o status de um objeto em intervalos regulares de acordo com a configuração padrão de intervalo. É possível configurar frequência de monitoramento usando os parâmetros **override-controlled**. Para obter mais informações sobre o parâmetro **override-controlled**, consulte a documentação do Microsoft System Center Operations Manager.
- Etapa 5. Selecione um sistema que mostre um estado de Critical ou Warning.
- Etapa 6. Determine se o erro é relacionado a hardware ou software.
	- **Falhas relacionadas a hardware**: verifique os componentes de hardware Lenovo do painel **System x or x86/x64 Blade Servers** (Servidores System x ou blade x86/x64) para selecionar o sistema. Role para a direita para exibir o status e os dados de todos os componentes. É possível personalizar essa exibição.

Esse painel contém exibições de estado com base na classe do componente de hardware. O propósito dessa exibição é fornecer acesso a propriedades detalhadas da instância de cada componente. Procure informações adicionais do sistema no painel **Detail View** (Visualização de Detalhes).

• **Falhas relacionadas a software**: verifique o computador Windows no painel **System x or x86/ x64 Blade Servers** (Servidores System x ou blade x86/x64). Esse painel contém exibições e informações do estado com base em software-componente-classe. Selecione um sistema que tenha um estado de integridade Critical ou Warning.

O propósito dessas exibições é fornecer acesso a propriedades detalhadas da instância de cada componente. A **Detail View (Exibição Detalhada)** mostra todas as instâncias do software do sistema com um estado normal de cada um dos quatro aspectos de integridade.

- Etapa 7. Para obter mais detalhes e informações sobre uma falha, acesse as informações de hardware do módulo BladeCenter ou do componente do sistema de hardware clicando em **Lenovo BladeCenter Modules (Módulos do Lenovo BladeCenter)**.
- Etapa 8. Se você já souber que ocorreu uma falha em um componente de fonte de alimentação, por exemplo, selecione a exibição relacionada, **Lenovo BladeCenter Power Modules (Módulos de Energia do Lenovo BladeCenter)**, para determinar o problema com a fonte de alimentação.
- Etapa 9. Clique em um módulo de energia **Critical (Crítico)** e revise os dados relacionados.
- Etapa 10. Revise as informações e os dados apresentados no painel **Detail View (Exibição Detalhada)**. Verifique todas as instâncias do tipo de módulo e cada um dos quatro aspectos de integridade.
- Etapa 11. Clique com o botão direito no módulo selecionado e clique em **open (abrir)** ➙ **Health Explorer (Explorador de funcionamento)**.
- Etapa 12. Selecione os alertas e procure as informações na página **State Change Events (Eventos de Alteração de Estado)**.
- Etapa 13. Dependendo do tipo de alertas que você tiver, clique em **View Alert (Exibir Alerta)** para obter mais informações.
- Etapa 14. Clique na guia **Knowledge** (Conhecimento) para ler a **Knowledge Page (Página de Conhecimento)** e um ou mais artigos de conhecimento que se relacionem com o alerta.

**Importante:** Além das informações de integridade disponíveis para cada objeto, pode haver informações relacionadas disponíveis de outros objetos relacionados à integridade de perspectivas diferentes. Por exemplo, um servidor blade monitorado na banda por meio de seu agente de plataforma mostra um estado de funcionamento normal, mas o BladeCenter Chassis Management Module também mostra um estado de funcionamento normal do servidor blade.

Outros módulos do chassi BladeCenter podem afetar a integridade do servidor blade, como uma fonte de alimentação que fornecesse energia ao servidor blade. De forma semelhante, a integridade de um servidor blade da perspectiva do módulo de gerenciamento pode a integridade e outras informações sobre o sistema operacional em execução no servidor blade.

Por exemplo, o seguinte alerta do SNMP do BladeCenter tem um campo de descrição de evento de 1.3.6.1.4.1.2.6.158.3.1.1.8 e um ID de evento de 1.3.6.1.4.1.2.6.158.3.1.1.14. Converta o valor de ID de evento decimal em um número hexadecimal para procurar a mensagem no Guia de Mensagens do Módulo de Gerenciamento Avançado.

| Reset Health Mar Recalculate Health 2 T Properties M Help                                                                           |                                                                                        |                 |                                |                                            |  |  |  |  |
|----------------------------------------------------------------------------------------------------|----------------------------------------------------------------------------------------|-----------------|--------------------------------|--------------------------------------------|--|--|--|--|
|                                                                                                    |                                                                                        |                 |                                |                                            |  |  |  |  |
| To Overrides -                                                                                                    |                                                                                        |                 |                                |                                            |  |  |  |  |
| Health monitors for SN#YK178089CTWK--9.125.90.215<br>E N Entity Health - SN#YK178089C1WK--9.125.90.215 [Entity]<br>$\blacktriangle$ | Knowledge State Change Events [2]                                                      |                 |                                |                                            |  |  |  |  |
|                                                                                                    | Time                                                                                   | 1 From          | To:                            | <b>Operational State</b>                   |  |  |  |  |
| 9 (v) Availability - SN#YK178089C1WK-9.125.90.215 (Entity)                                                                          | 2/17/2009 3:47 PM                                                                      | ۰               | A                              |                                            |  |  |  |  |
| Configuration - SN#YK178089C1WK--9.125.90.215 [Entity]<br>田<br>E N Lenovo BladeCenter Blade Module Health Rollup - SN#YK178089      | 2/17/2009 3:18 PM                                                                      | $\circ$         | $\odot$                        |                                            |  |  |  |  |
| Entity Health - Blade Bay 4 - < Empty> (Entity)<br>œ.                                                                               |                                                                                        |                 |                                |                                            |  |  |  |  |
| (v) Entity Health - Blade Bay 9 - 1090KE141 (Entity)<br>田                                                                           |                                                                                        |                 |                                |                                            |  |  |  |  |
| Entity Health - Blade Bay 10 - SN#YK105076D1GZ (Entity)<br>田                                                                        |                                                                                        |                 |                                |                                            |  |  |  |  |
| D Entity Health - Blade Bay 13 - SN#YK109078K11G (Entity)<br>田                                                                      |                                                                                        |                 |                                |                                            |  |  |  |  |
| Finity Health - Blade Bay 2 - SN#YK10A873K052 (Entity)<br>田                                                                         |                                                                                        |                 |                                |                                            |  |  |  |  |
| C Entity Health - Blade Bay 14 - < Empty> [Entity]<br>田                                                                             |                                                                                        |                 |                                |                                            |  |  |  |  |
| Entity Health - Blade Bay 3 - SN#YK30968AG04C (Entity)<br>$A - B$                                                                   |                                                                                        |                 |                                |                                            |  |  |  |  |
| Ei-A Availability - Blade Bay 3 - SN#YK30968AG04C (Entity)                                                                          | <b>Details</b>                                                                         |                 |                                |                                            |  |  |  |  |
| Alert monitor for Leniovo BladeCenter blade CPU critical                                                                            | LOMINIONLY STRING                                                                      |                 | CHO LANSIAD/ADDAYSTIA          |                                            |  |  |  |  |
| N Alert monitor for Lenovo BladeCenter blade installation<br>(v) Alert monitor for Leniovo BladeCenter blade OS hung fa             | ErrorCode                                                                              |                 | Success                        |                                            |  |  |  |  |
| Alest monitor for Lenoyo BladeCenter blade POST Tailu                                                                               | <b>Object Identifier</b>                                                               | Syntax Value    |                                |                                            |  |  |  |  |
| Alest monitor for Leriovo BladeCenter blade power den:                                                                              | 1.3.6.1.6.3.1.1.4.3.0                                                                  | Oid:            | 1.3.6.1.4.1.2.6.158.3          |                                            |  |  |  |  |
| Alert monitor for Leniovo BladeCenter blade power dent                                                                              |                                                                                        | 10 <sub>1</sub> |                                |                                            |  |  |  |  |
| Alest monitor for Leniovo BladeCenter blade power fault                                                                             | 1.3.6.1.3.1057.1                                                                       | Address         | 9.125.90.215                   |                                            |  |  |  |  |
| Alest monitor for Lenovo BladeCenter blade power fault                                                                              | 1.3.6.1.4.1.2.6.158.3.1.1.19 Octobs                                                    |                 |                                |                                            |  |  |  |  |
| Alert monitor for Leniovo BladeCenter blade power jump                                                                              | 1.3.6.1.4.1.2.6.158.3.1.1.18 Octets                                                    |                 | BBS24XA                        |                                            |  |  |  |  |
| 2) Alert monitor for Leniovo BladeCenter blade powered o.                                                                           | 1.3.6.1.4.1.2.6.158.3.1.1.17 Octets                                                    |                 | 9.125.90.215                   |                                            |  |  |  |  |
| Alert monitor for Lenoyo BladeCenter blade powered of                                                                               | 1.3.6.1.4.1.2.6.158.3.1.1.16 Gauge 32 0                                                |                 |                                |                                            |  |  |  |  |
| Alert monitor for Leniovo BladeCenter blade system bos"                                                                             | 1.3.6.1.4.1.2.6.158.3.1.1.15 Octets                                                    |                 | Blade 03                       |                                            |  |  |  |  |
| Alert monitor for Leniovo BladeCenter blade system bod                                                                              | 1.3.6.1.4.1.2.6.158.3.1.1.14 Gauge 32 234897411<br>1.3.6.1.4.1.2.6.158.3.1.1.13 Octobs |                 | 000000000000000000000000000000 |                                            |  |  |  |  |
| E C Configuration - Blade Bay 3 - SN#YK30968AG04C (Entity)                                                                          | 1.3.6.1.4.1.2.6.158.3.1.1.12 Octets                                                    |                 |                                |                                            |  |  |  |  |
| E C Performance - Blade Bay 3 - SN#YK30968AG04C (Entity)                                                                            | 1.3.6.1.4.1.2.6.158.3.1.1.11 Octets                                                    |                 |                                |                                            |  |  |  |  |
| Security - Blade Bay 3 - SN#YK30968AG04C (Entity)<br>El A Entity Health - Blade Bay 6 - SN#YK10A0758F7U (Entity)                    | 1.3.6.1.4.1.2.6.158.3.1.1.10 Octets                                                    |                 | No Location Configured         |                                            |  |  |  |  |
| E A Availability - Blade Bay 6 - SN#YK10A0758F7U (Entity)                                                                           | 1.3.6.1.4.1.2.6.158.3.1.1.9 Octobs                                                     |                 | No Contact Configured          |                                            |  |  |  |  |
| Alert monitor for Leniovo BladeCenter blade CPU critical                                                                            | 1.3.6.1.4.1.2.6.158.3.1.1.8 Octots                                                     |                 | Blade 3 removed                |                                            |  |  |  |  |
| Alert monitor for Lenovo BladeCenter blade installation                                                                             | 1.3.6.1.4.1.2.6.158.3.1.1.7 Integer                                                    |                 | ÷                              |                                            |  |  |  |  |
| Aleit monitor for Leniovo BladeCenter blade OS hung fa                                                                              | 1.3.6.1.4.1.2.6.158.3.1.1.6 Integer                                                    |                 | 34                             |                                            |  |  |  |  |
| Alest monitor for Lenovo BladeCenter blade POST failur                                                                              | 1.3.6.1.4.1.2.6.158.3.1.1.5 Octobs                                                     |                 | 99C3887                        |                                            |  |  |  |  |
| Alert monitor for Leniovo BladeCenter blade power deni                                                                              | 1.3.6.1.4.1.2.6.158.3.1.1.4 Octobs                                                     |                 |                                | 3ECB952CBC7311DD831300145EE1CB0A           |  |  |  |  |
| Alleit monitor for Leriovo BladeCenter blade power deni                                                                             | 1.3.6.1.4.1.2.6.158.3.1.1.3 Octets                                                     |                 | SN#YK178069C1WK                |                                            |  |  |  |  |
| Aleit monitor for Leriovo BladeCenter blade power fault                                                                             | 1.3.6.1.4.1.2.6.158.3.1.1.2 Octobs                                                     |                 |                                | BladeCenter Advanced Management Module     |  |  |  |  |
| Alert monitor for Leniovo BladeCenter blade power fault                                                                             | 1.3.6.1.4.1.2.6.198.3.1.1.1 Octobs                                                     |                 |                                | Date(m/d/y)=02/17/09, Time(honos)=07:47:03 |  |  |  |  |
| Alest monitor for Lenovo BladeCenter blade power jump. <sup>14</sup>                                                                | 1.3.6.1.6.3.1.1.4.1.0                                                                  | Oid:            | 1.3.6.1.4.1.2.6.158.3.0.34     |                                            |  |  |  |  |
| $\vert \cdot \vert$                                                                                                    | 1.3.6.1.2.1.1.3.0                                                                      | Tmeticks 211597 |                                |                                            |  |  |  |  |

Figura 1. Evento do System x Windows Management Instrumentation (WMI)

Para um evento do System x WMI, o painel **Details (Detalhes)** inclui o ID e a descrição do evento.

| Health monitors for x3755-idgeback.scom.com (HW Base Node-1)                                                                                                    | Knowledge   State Change Events [2]                                                                                            |                                                                                                    |                                                                                                    |                          |  |  |  |
|----------------------------------------------------------------------------------------------------|----------------------------------------------------------------------------------------------------|----------------------------------------------------------------------------------------------------|----------------------------------------------------------------------------------------------------|--------------------------|--|--|--|
| E & Ently Health - x3755-ridgeback.scom.com (HW Base Node-1) (Entity)                                                                                                    | Time<br>From<br>×                                                                                                    |                                                                                                    | To                                                                                                    | <b>Operational State</b> |  |  |  |
| E Availability - x3755-ridgeback.scom.com (HW Base Node-1) (Entity)<br>E Configuration - x3755-ridgeback.scom.com (HW Base Node-1) (Entity)                                                                                                    | 2/17/2009 6:31 PM                                                                                                    | ۰                                                                                                    | ø.                                                                                                    |                          |  |  |  |
| Alert monitor for events generated by winevent - x3755-ridgeback.<br>Alert monitor for IBM system lease expiration - x3755-ridgeback.scc<br>Aled monitor for IBM system memory addition or removal - x3755-ric<br>Alext monitor for IBM system processor addition or removal - x3755-<br>Alert monitor for IBM system warranty expiration - x3755-ridgeback.<br>Alest monitor for non-hot-pluggable IBM power supply addition or re-<br>E C Configuration health rollup of IBM hardware components - x3755 m | 2/17/2009 3:18 PM                                                                                                    | $\circ$                                                                                                    | ⊙                                                                                                    |                          |  |  |  |
| (2) Performance - x3755 ridgeback.scom.com (HW Base Node-1) (Entity)<br>C Security - x3755-ridgeback.scom.com (HW Base Node-1) (Entity)                                                                                                    | Details<br>Context:                                                                                                    |                                                                                                    |                                                                                                    |                          |  |  |  |
|                                                                                                    | Date and Time:                                                                                                    | 2/17/2009 6:31:28 PM                                                                                                    |                                                                                                    |                          |  |  |  |
|                                                                                                    | Property Name<br>CLASS<br>DERIVATION<br>DYNASTY<br>GENUS<br>PROPERTY_COUNT<br>SUPERCLASS<br>AlertingElementFormat<br>AlertType | ż<br>29<br>O.                                                                                                    | <b>Property Value</b><br><b>IBMPSG</b> ProcessorEvent<br>19MPSG_OtherEvent, IBM_AlertIndication, CIM_AlertIndication, CIM_ProcessIndication, M<br>SystemClass<br>18MPSG_OtherEvent |                          |  |  |  |
|                                                                                                    | Description                                                                                                    |                                                                                                    | This is a Test Event sent from WinEvent. The Indication<br>Class is IBMPSG_ProcessorEvent.                                                                                         |                          |  |  |  |
|                                                                                                    | EventCategory                                                                                                    | Other                                                                                                    |                                                                                                    |                          |  |  |  |
|                                                                                                    | EventID                                                                                                    | (UG755-                                                                                                    | RIDGEBACKtroot\bmsd:IBMPSG_ProcessorEvent.CreationClassName="IBMPSG_WinEv                                                                                                    |                          |  |  |  |
|                                                                                                    | EventTime<br>PerceivedSeverity<br>ProbableCause<br>ProviderName<br>SystemName<br>TIME_CREATED<br>Trending<br>UniqueSystemID    | 02/18/2009 02:31:24<br>Director   Agent   WinEventProvider<br>SystemCreationClassName CIM_AlertIndication<br>X37SS-RIDGEBACK<br>128793402844375000<br>7f2b108c7c084988 |                                                                                                    |                          |  |  |  |
|                                                                                                    | $\blacktriangleleft$                                                                                                    |                                                                                                    |                                                                                                    | ٠                        |  |  |  |

Figura 2. Exemplo de informações detalhadas da guia Eventos de Alteração de Estado

### **Redescobrindo todos os BladeCenters**

O monitor do BladeCenter trava quando a mesma versão do Lenovo Hardware Management Pack é excluída e importada novamente.

#### **Procedimento**

- Etapa 1. Faça login no console do Operations Manager.
- Etapa 2. Clique em **Administration (Administração)** ➙ **Device Management (Gerenciamento de Dispositivos)** ➙ **Network Devices (Dispositivos de Rede)**.
- Etapa 3. Observe os endereços IP listados na visualização **Network Devices (Dispositivos de Rede)** do painel de resultados. Você precisará dessas informações para a descoberta dos dispositivos de rede mais tarde.
- Etapa 4. Selecione o **IP Address (Endereço IP)** do BladeCenter que você deseja redescobrir, e no painel de **Actions (Ações)**, selecione **Delete (Excluir)**.
- Etapa 5. Use o endereço IP observado para limitar o escopo de dispositivos de rede e detectar novamente o BladeCenter.

### **Redescobrindo um servidor renomeado**

Quando um servidor Windows é renomeado, a entrada de instância do servidor Windows monitorada pelo Operations Manager fica esmaecida. Essa é uma indicação de que o servidor Windows não está mais sendo monitorado pelo Operations Manager.

Para redescobrir e monitorar um servidor renomeado, primeiro exclua o nome do servidor original da lista **Operations Manager Agent Managed server (Servidor gerenciado pelo Operations Manager Agent)** e, em seguida, redescubra o servidor renomeado usando o procedimento a seguir.

- Etapa 1. Faça login no console do Operations Manager.
- Etapa 2. Clique em **Administration (Administração)** ➙ **Device Management (Gerenciamento de Dispositivos)** ➙ **Agent Managed (Gerenciando pelo Agente)**.

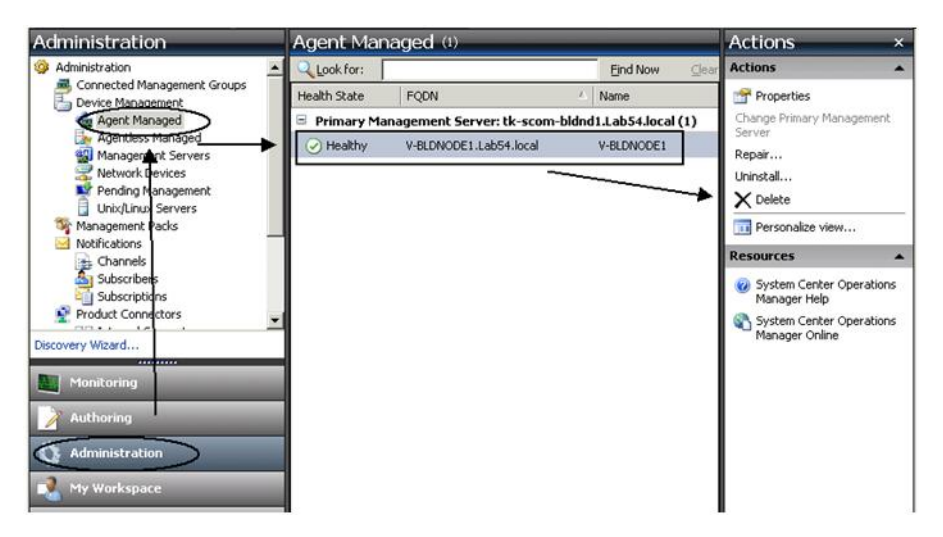

Figura 3. Excluindo um servidor renomeado

- Etapa 3. Selecione o nome original listado na exibição **Agent Managed (Gerenciado pelo Agente)** do painel de resultados. Essa entrada tem o nome original antes de ele ser renomeado.
- Etapa 4. Clique em **Delete** (Excluir) no painel **Actions** (Ações) localizado no lado direito do console do Operations Manager. Essa ação remove o servidor renomeado da exibição.
- Etapa 5. Adicione o novo nome do servidor.

# <span id="page-64-0"></span>**Apêndice C. Configurações do firewall do sistema**

Esta seção descreve como definir exceções do firewall.

Esta tabela é uma referência para determinar quais portas são usadas para os produtos especificados do Lenovo XClarity Integrator.

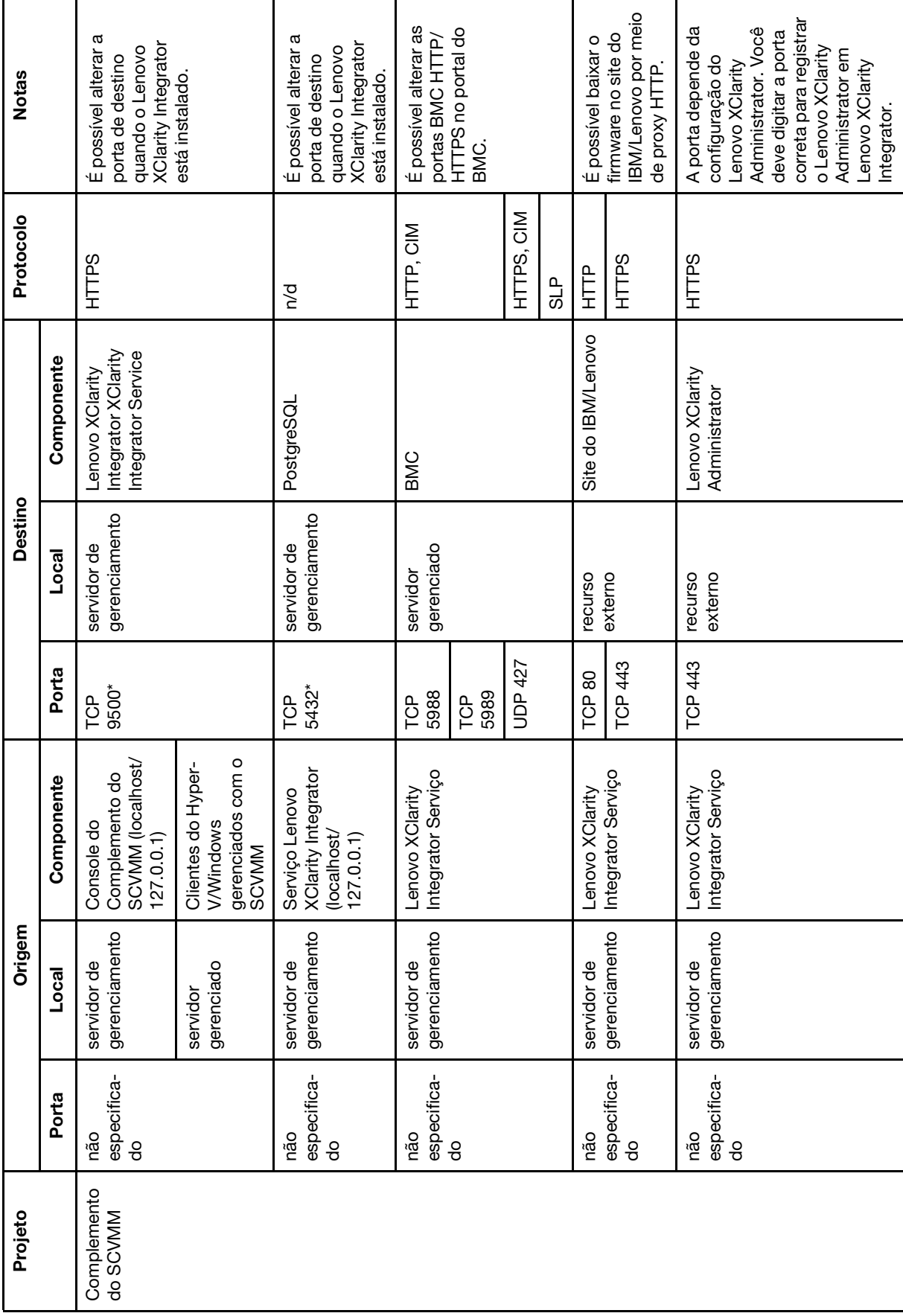

Tabela 4. Portas usadas pelos produtos do Lenovo XClarity Integrator. Tabela 4. Portas usadas pelos produtos do **Lenovo XClarity Integrator**.

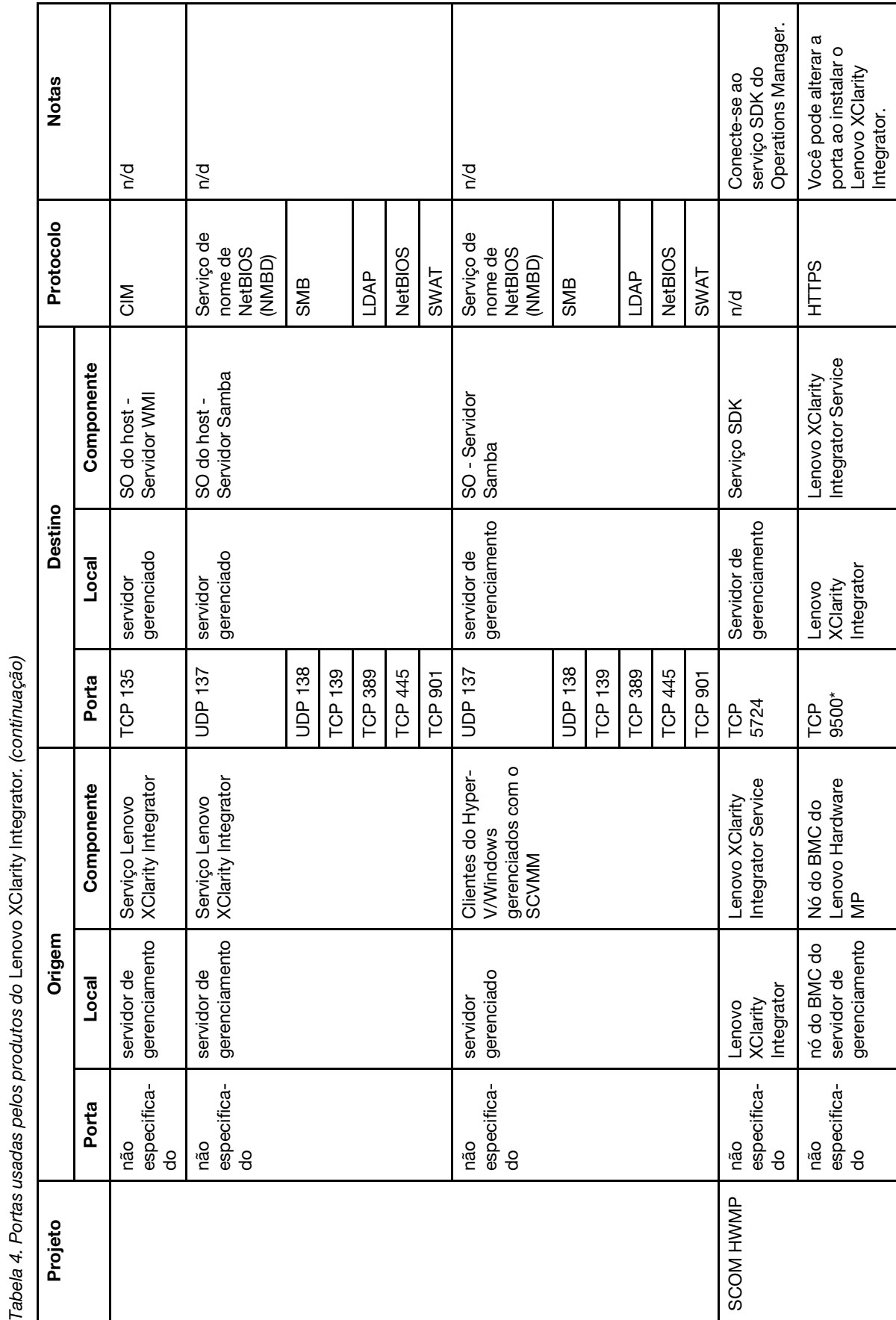

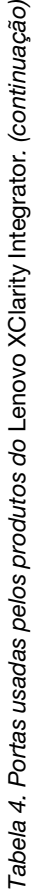

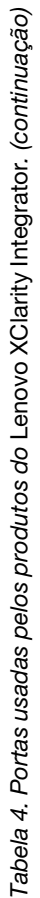

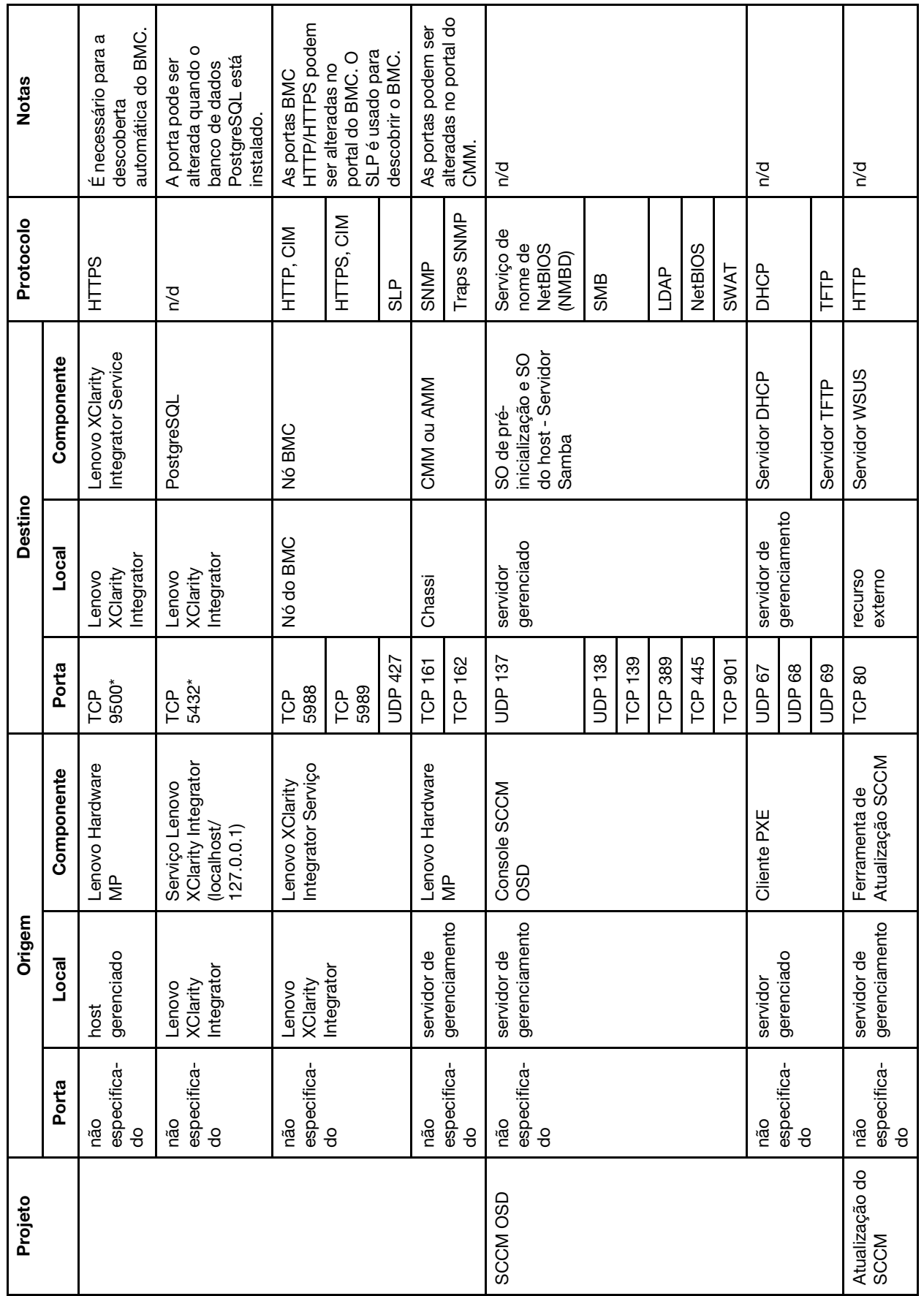

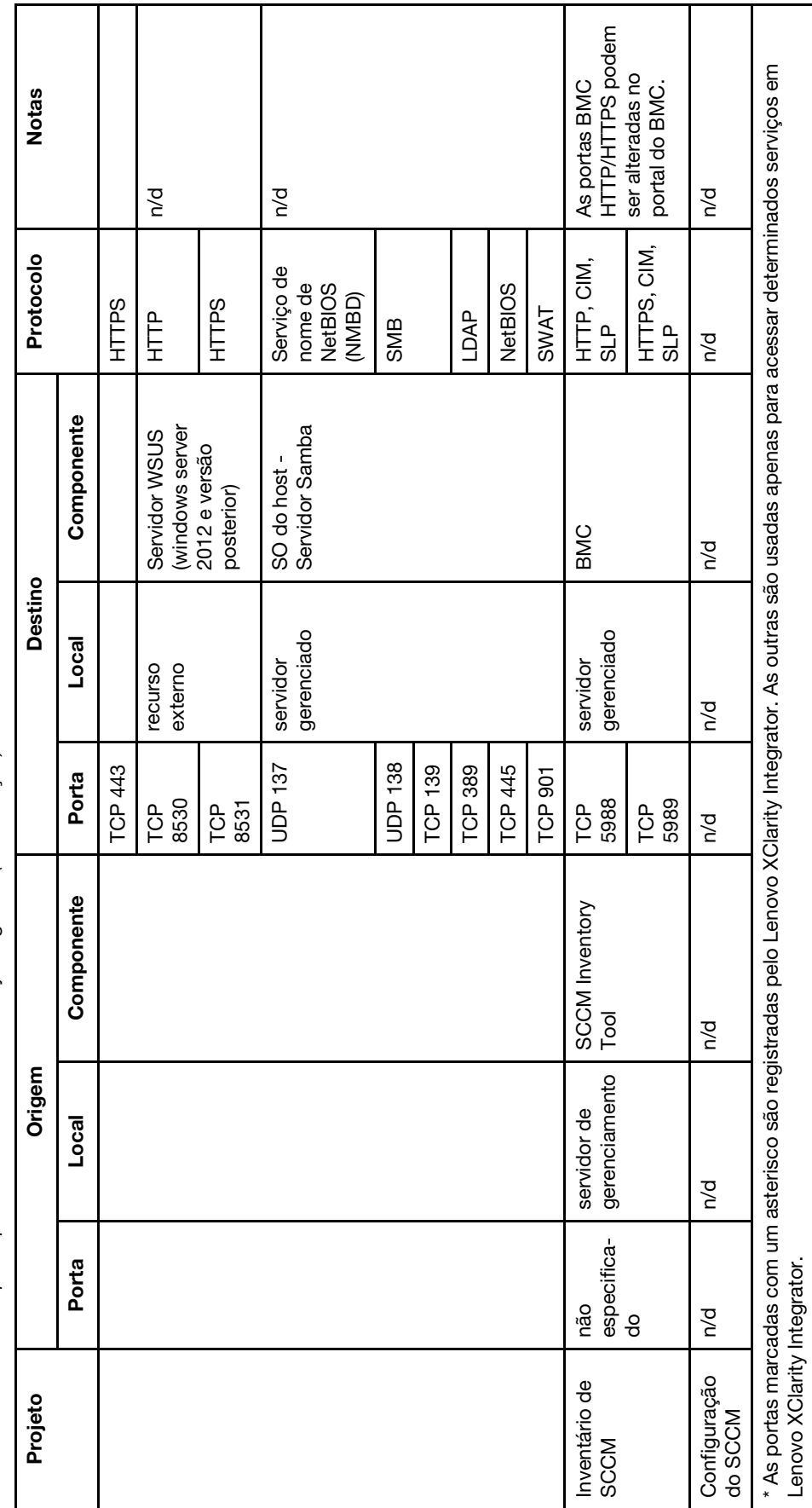

Tabela 4. Portas usadas pelos produtos do Lenovo XClarity Integrator. (continuação) Tabela 4. Portas usadas pelos produtos do Lenovo XClarity Integrator. (continuação)

## **Apêndice D. Avisos**

É possível que a Lenovo não ofereça os produtos, serviços ou recursos discutidos nesta publicação em todos os países. Consulte um representante Lenovo local para obter informações sobre os produtos e serviços disponíveis atualmente em sua área.

Referências a produtos, programas ou serviços Lenovo não significam que apenas os produtos, programas ou serviços Lenovo possam ser utilizados. Qualquer produto, programa ou serviço funcionalmente equivalente, que não infrinja nenhum direito de propriedade intelectual da Lenovo, poderá ser utilizado em substituição a esse produto, programa ou serviço. Entretanto, a avaliação e verificação da operação de qualquer outro produto, programa ou serviço são de responsabilidade do Cliente.

A Lenovo pode ter patentes ou solicitações de patentes pendentes relativas a assuntos descritos nesta publicação. O fornecimento desta publicação não lhe garante direito algum sobre tais patentes. Pedidos de licença devem ser enviados, por escrito, para:

Lenovo (United States), Inc. 1009 Think Place - Building One Morrisville, NC 27560  $U.S.A$ Attention: Lenovo Director of Licensing

A LENOVO FORNECE ESTA PUBLICAÇÃO "NO ESTADO EM QUE SE ENCONTRA", SEM GARANTIA DE NENHUM TIPO, SEJA EXPRESSA OU IMPLÍCITA, INCLUINDO, MAS A ELAS NÃO SE LIMITANDO, AS GARANTIAS IMPLÍCITAS DE NÃO INFRAÇÃO, COMERCIALIZAÇÃO OU ADEQUAÇÃO A UM DETERMINADO PROPÓSITO. Alguns países não permitem a exclusão de garantias expressas ou implícitas em certas transações; portanto, essa disposição pode não se aplicar ao Cliente.

Essas informações podem conter imprecisões técnicas ou erros tipográficos. São feitas alterações periódicas nas informações aqui contidas; tais alterações serão incorporadas em futuras edições desta publicação. A Lenovo pode fazer aperfeiçoamentos ou alterações nos produtos ou programas descritos nesta publicação a qualquer momento sem aviso prévio.

Os produtos descritos nesta publicação não são destinados para uso em implantações ou em outras aplicações de suporte à vida, nas quais o mau funcionamento pode resultar em ferimentos ou morte. As informações contidas nesta publicação não afetam nem alteram as especificações ou garantias do produto Lenovo. Nada nesta publicação deverá atuar como uma licença expressa ou implícita nem como indenização em relação aos direitos de propriedade intelectual da Lenovo ou de terceiros. Todas as informações contidas nesta publicação foram obtidas em ambientes específicos e representam apenas uma ilustração. O resultado obtido em outros ambientes operacionais pode variar.

A Lenovo pode utilizar ou distribuir as informações fornecidas, da forma que julgar apropriada, sem incorrer em qualquer obrigação para com o Cliente.

Referências nesta publicação a Web sites que não são da Lenovo são fornecidas apenas por conveniência e não representam de forma alguma um endosso a esses Web sites. Os materiais contidos nesses Web sites não fazem parte dos materiais desse produto Lenovo e a utilização desses Web sites é de inteira responsabilidade do Cliente.

Todos os dados de desempenho aqui contidos foram determinados em um ambiente controlado. Portanto, o resultado obtido em outros ambientes operacionais pode variar significativamente. Algumas medidas podem ter sido tomadas em sistemas em nível de desenvolvimento e não há garantia de que estas medidas serão as mesmas em sistemas disponíveis em geral. Além disso, algumas medidas podem ter sido

estimadas através de extrapolação. Os resultados reais podem variar. Os usuários deste documento devem verificar os dados aplicáveis para seu ambiente específico.

### **Marcas Registradas**

LENOVO, BLADECENTER, THINKSERVER, THINKSYSTEM, SYSTEM X, XCLARITY e NEXTSCALE SYSTEM são marcas registradas da Lenovo.

Internet Explorer, Microsoft e Windows são marcas registradas do grupo de empresas Microsoft.

IBM é a marca comercial da International Business Machines Corporation, registrada em vários países do mundo todo.

Todas as outras marcas registradas são de propriedade de seus respectivos donos. © 2019 Lenovo.

### **Notas Importantes**

A velocidade do processador indica a velocidade do relógio interno do microprocessador; outros fatores também afetam o desempenho do aplicativo.

Ao consultar o armazenamento do processador, armazenamento real e virtual, ou o volume do canal, KB significa 1.024 bytes, MB significa 1.048.576 bytes e GB significa 1.073.741.824 bytes.

Ao consultar a capacidade da unidade de disco rígido ou o volume de comunicações, MB significa 1.000.000 bytes e GB significa 1.000.000.000 bytes. A capacidade total acessível pelo usuário pode variar, dependendo dos ambientes operacionais.

A Lenovo não representa ou garante produtos não Lenovo. O suporte (se disponível) a produtos não Lenovo é fornecido por terceiros, não pela Lenovo.

Alguns softwares podem ser diferentes de sua versão de varejo (se disponível) e podem não incluir manuais do usuário ou todos os recursos do programa.
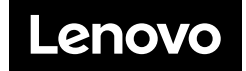